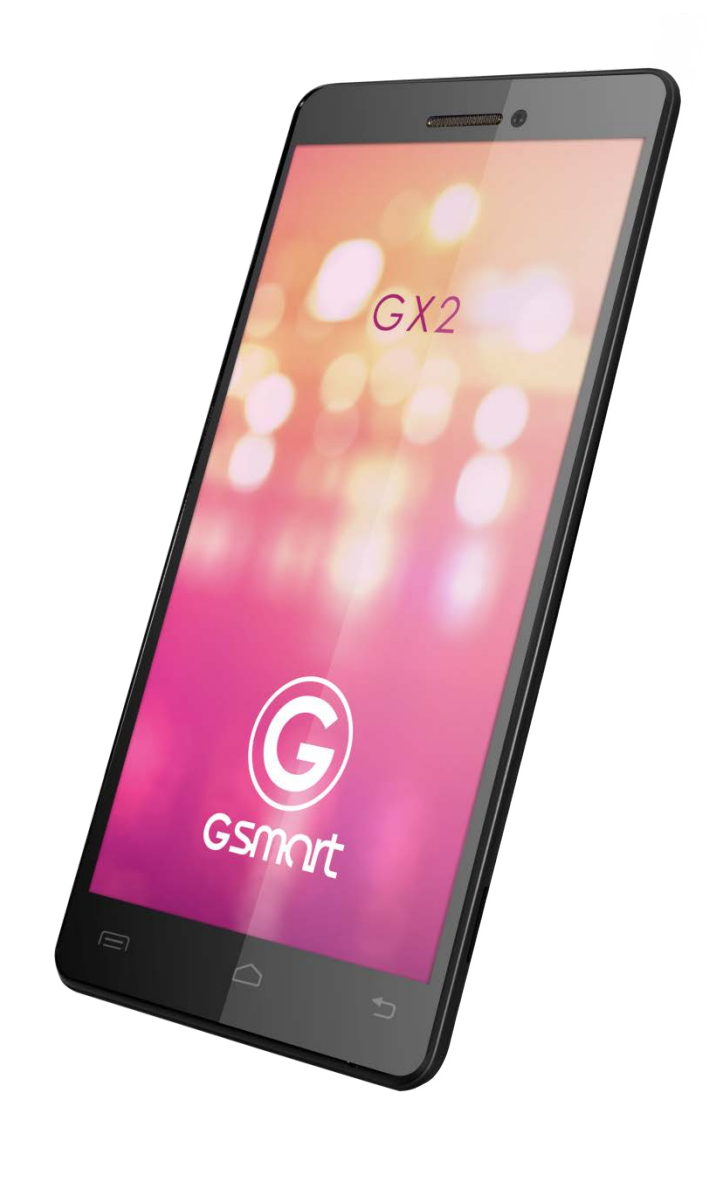

**GX2**

## **版權聲明**

本手冊內所涵蓋的所有集嘉手機產品,包括手機本體、配件、軟體、文字、音樂與圖片,其所有 權皆歸集嘉所有或由集嘉取得合法授權,並受著作權法、商標法、專利法等相關法律之保護。未 經集嘉同意之下,不得做任何翻拷或仿製。若發生因上述行為而造成侵害集嘉權益之情事,行為 人應負擔相應之法律責任。

技嘉集團 集嘉通訊股份有限公司

# **歡迎使用**

手機內建 3.5G 通訊及 GPS·並擁有一千三百萬畫素的照相功能。多元的應用功能讓您在行動時, 一手掌握資訊的動脈。便利的 E-mail 讓您在外洽公也能以 Wi-Fi 或資料連線接收公司內部的電 子郵件、查詢通訊錄,行動辦公不受限制。隨手機將配有原廠配件,包括 USB 線、充電器、鋰 電池、耳機。

# **使用須知**

在您開始使用您的手機前,請詳讀下列重要資訊,若未詳讀下列資訊,可能會導致危險及觸犯法 律問題。

- 在您開始使用手機之前,請先將電池完全充電。
- 在充電過程中,請勿將電池從手機中取出。
- 插入 SIM 卡之前, 請先確定您的手機已關閉電源。
- 請勿擅自拆裝您的手機,若未經由授權人員自行拆裝,將有可能失去保固。
- 在公共場所時,請遵守指示及規定使用您的手機。
- 請勿重壓螢幕。

# **健康資訊-電磁波能量比吸收率(SAR)**

此行動裝置符合無線電波暴露準則的規定。您的行動裝置可發送與接收無線電波,其設計未超過 國際準則規定的無線電波暴露極限。 這些準則由獨立科學組織歐盟/臺灣發展制訂並且包含一定 的安全限度,確保所有年齡層及健康狀況者的安全。行動裝置暴露準則的量測單位為電磁波能量 比吸收率(Specific Absorption Rate, SAR)。歐盟/臺灣準則中明訂的電磁波極限值為10公克 的組織平均為2W/kg。電磁波的檢測係於標準操作位置,由受檢裝置在所有測試頻帶下以最大 功率級放射所測得的結果。操作裝置的實際電磁波等級低於最大容許值,因為裝置僅使用連接網

GSmart GX2 | 1

路所需的功率。裝置的實際電磁波值會受到一些因素影響,例如:您與網路基地台的距離。而使 用不同的配件或增強器可能造成不同的電磁波值。電磁波值可能因國家報告、測試需求及網路波 段而有所不同。相關SAR法規可參閱臺灣CNS 14958-1及 CNS14959。

- SAR 標準值為 2.0W/Kg; 而本行動裝置最大實測值為 0.742W/Kg(頭部位置送測)
- 「依據低功率電波輻射性電機管理辦法第十二條 經型式認證合格之低功率射頻電機,非經 許可,公司、商號或使用者均不得擅自變更頻率、加大功率或變更原設計之特性及功能。 第 十四條 低功率射頻電機之使用不得影響飛航安全及干擾合法通信;經發現有干擾現象時, 應立即停用,並改善至無干擾時方得繼續使用。前項合法通信,指依電信法規定作業之無線 電通信。低功率射頻電機須忍受合法通信或工業、科學及醫療用電波輻射性電機設備之干擾。」
- 減少電磁波影響,請妥適使用。
- 在 5.25 5.35 秭赫頻帶內操作之無線資訊傳輸設備,限於室內使用。

## DTS Studio Sound™

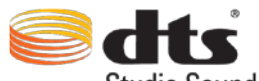

**Studio Sound** 

如需瞭解 DTS 專利, 請造訪 [http://patents.dts.com](http://patents.dts.com.%E6%A0%B9%E6%93%9Adts/)。根據 DTS Licensing Limited 的授權製 造· DTS · 徽標和 DTS 連同徽標是 DTS, INC. 註冊商標, DTS Studio Sound 為 DTS, Inc. 的 商標,© DTS, Inc. 保留一切權利。

CE2200 ① X ෯ [HI © 052 Ref

# **目錄**

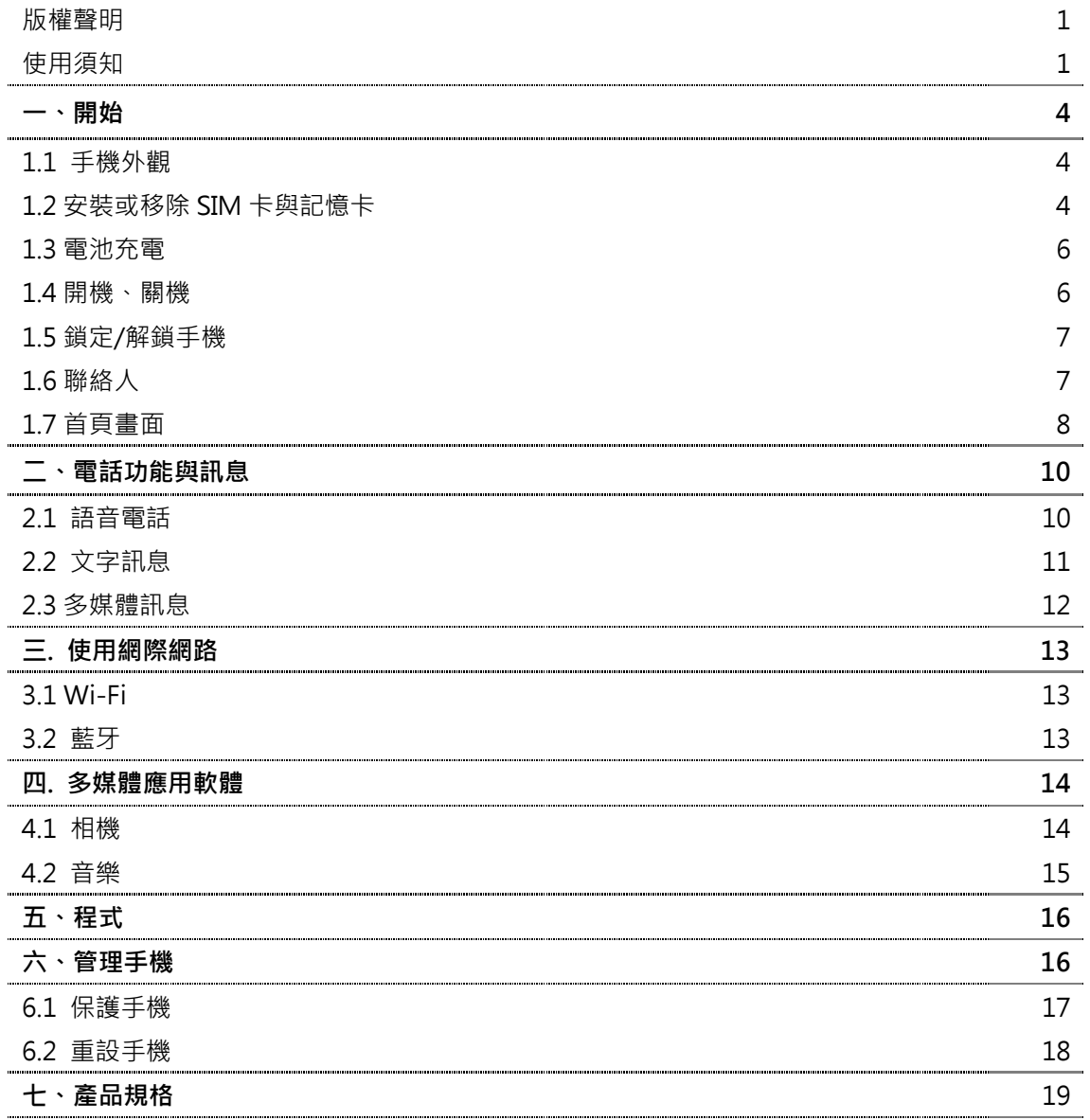

**一、 開始**

**1.1 手機外觀**

手機按鍵介紹和功能說明。

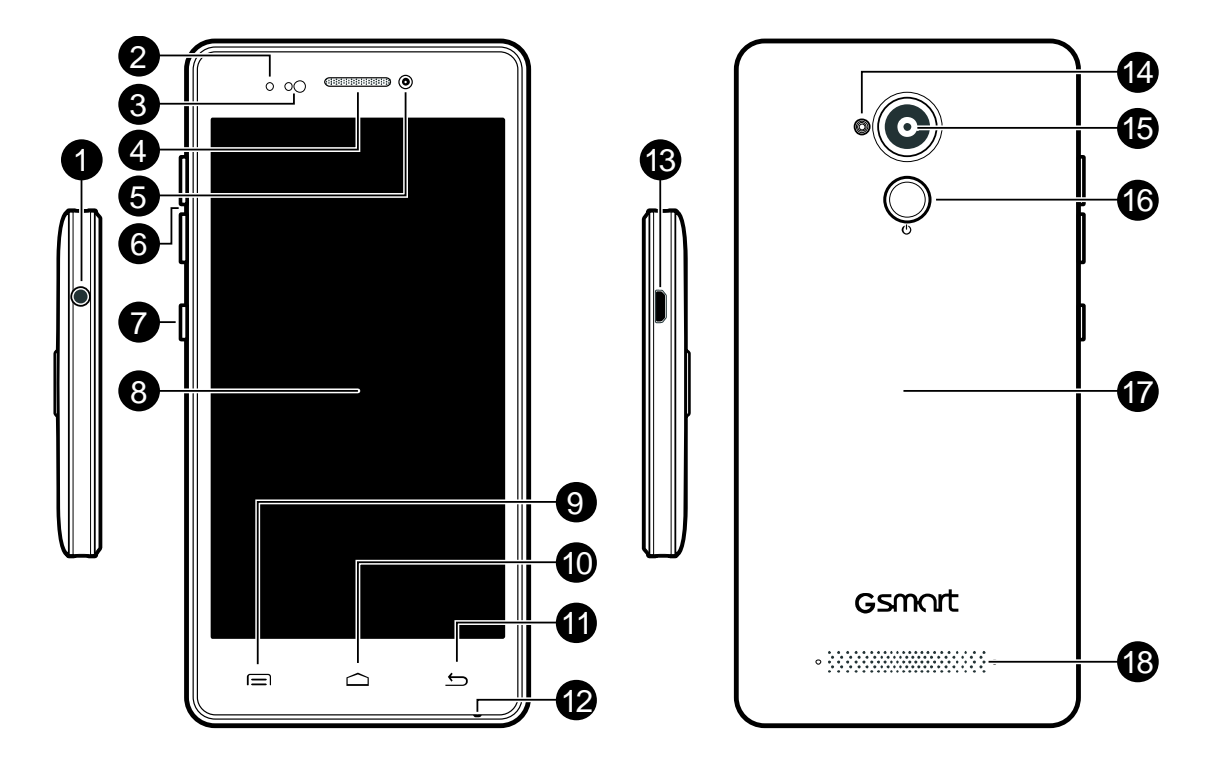

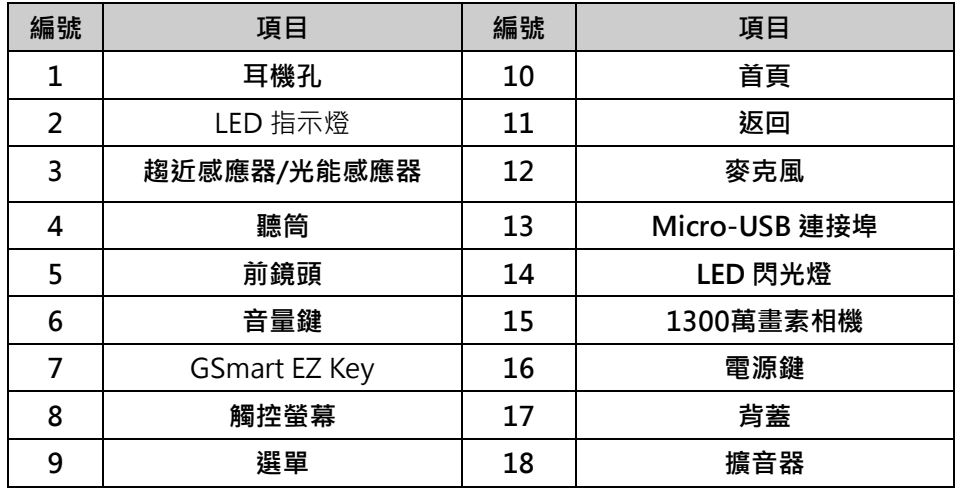

## **1.2 安裝或移除SIM卡與記憶卡**

**SIM卡**

SIM卡內含有手機號碼、記憶儲存與網路服務等詳細資料。

## **取下背蓋**

- 1. 請將手機翻至背面, 背蓋朝上。
- 2. 請將手指放在背蓋下方側邊的孔。
- 3. 請使用指尖將手機背蓋向上拉, 即可移除。

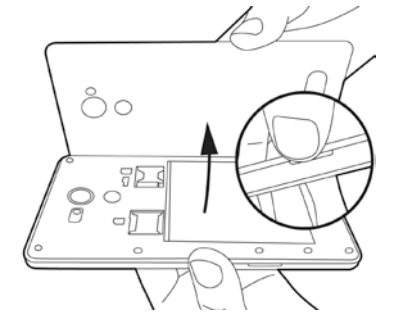

## **安裝SIM卡**

您的手機有兩個SIM卡插槽。左邊的SIM卡槽是SIM1; 右側的卡槽是SIM2, 請將金色觸點朝下, 以SIM卡截角面向內的方式安裝SIM卡。

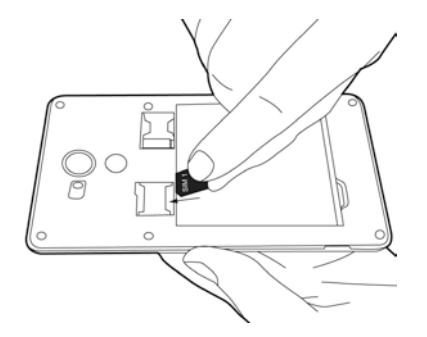

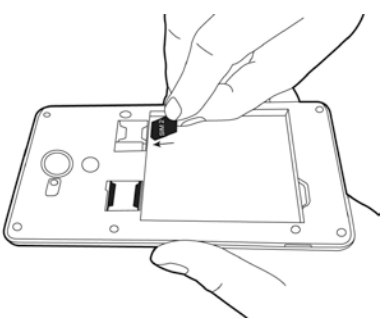

**安裝SIM1方式 安裝SIM2方式**

## **移除SIM卡**

用手指將SIM卡從插槽滑出。

## **電池**

本手機使用可充電的電池。使用的網路、應用程式與連接手機的裝置類型皆會影響電池壽命。

## **裝回背蓋**

- 1. 請將背蓋上方對準手機後背的插槽。
- 2. 先按壓背蓋下方, 直到聽到喀一聲。
- 3. 再按壓手機背蓋兩側,以確保手機背蓋安裝完成。

## **記憶卡**

您需要安裝microSD卡才能儲存照片、音樂、影片及其他資料。

**安裝記憶卡**

- 1. 金色觸點朝下,插入記憶卡。
- 2. 推一下記憶卡,聽到喀聲表示安裝正確。

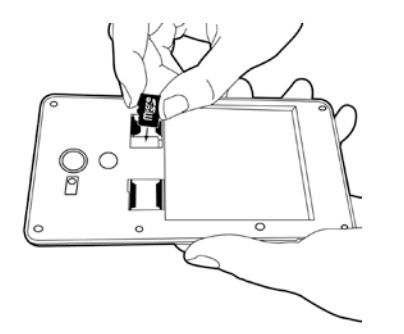

### **移除記憶卡**

1. 為了安全移除記憶卡,點選程式選單 > 應用程式 > 3 > 儲存空間 > 卸載SD卡。 2. 接著請移出記憶卡。

#### **1.3 電池充電**

包裝盒內的電池僅部分充電,使用前請先將電池充飽。

- 1. USB連接線接上充電器,並將USB連接線接上手機。
- 2. 將充電器接上電源插座,開始充電。

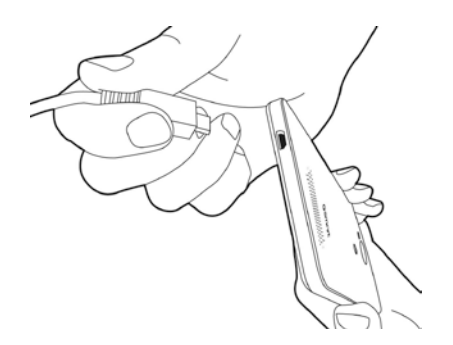

### **注意:**

**為了確保安全,手機接上變壓器或是正在進行充電時,請勿取下電池。**

## **1.4 開機、關機**

安裝SIM卡且為電池充電後,便可開啟手機的電源。

## **開啟手機電源**

按住電源按鈕直到手機開機。

## **關閉手機電源**

1. 按住電源按鈕幾秒鐘。

- 2. 顯示關機確認視窗,請點選關機。
- 3. 並選擇「確定」。

#### **將手機調至休眠模式**

如需將手機調至休眠模式,按一下電源按鈕,關閉螢幕顯示。如需開啟螢幕顯示,再按一下電源 按鈕。

#### **1.5 鎖定/解鎖手機**

### **鎖定/解鎖手機**

在解鎖畫面中,有四項快速功能可供選擇。

- 解鎖:將畫面中間的鎖,移向解鎖圖示即可解鎖。
- 通話:將畫面中間的鎖,移向電話圖示即可進入通話介面。
- 拍照:將書面中間的鎖,移向相機圖示即可拍照。
- 靜音:將畫面中間的鎖,移向靜音圖示。

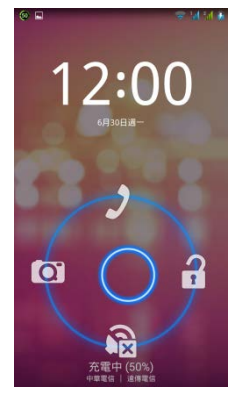

## **1.6 聯絡人**

聯絡人是用來儲存姓名、電話號碼、電子郵件與其他資訊的電話簿。電話簿中的聯絡人可儲存在 手機記憶體、SIM卡或Google帳戶中。

#### **新增聯絡人**

- 1. 點選 程式選單 > 應用程式 > Q
- 2. 點選 標籤 > ■
- 3. 請選擇聯絡人的儲存位置。
- 4. 逐一點選欄位,並輸入聯絡人資訊。點選「完成」進行儲存。

## **注意:**

- **1. 儲存於SIM卡中的聯絡人,無法加入聯絡人照片。**
- **2. 由於手機的聯絡人、簡訊、行事曆等均共用手機內部記憶體,因此儲存於手機的聯絡人數量, 需視手機中剩餘的記憶體而定。**
- 3. 若聯絡人電話需轉接分機,請在電話欄位中輸入電話後,加入「,」符號,再輸入分機號碼即 **可直撥分機。**

**搜尋聯絡人**

在使用者畫面執行下列動作即可輕鬆搜尋聯絡人:

● 一般搜尋:點選 Q .輸入聯絡人姓名的前幾個中文字、英文字母或是電話號碼數字進行搜 尋。在輸入的同時清單也在進行篩選,搜尋結果將會顯示於頁面中。

## **1.7 首頁畫面**

可從首頁畫面快速使用常用功能,開啟程式選單,並且檢視未接來電、已收訊息、電池電量及連 線狀態等通知。

**預設首頁:**顯示主要使用功能。

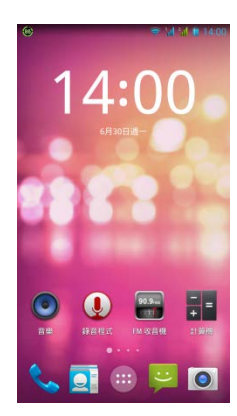

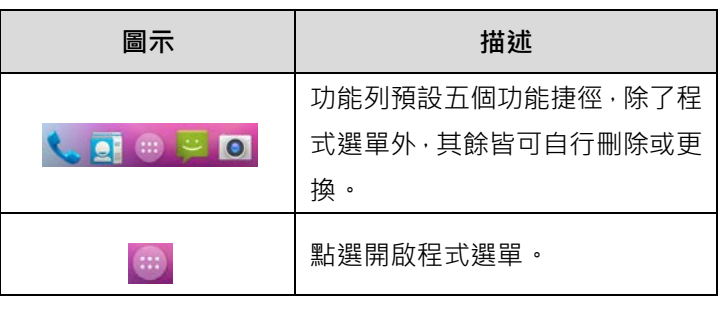

**快選首頁:**調整Wi-Fi、藍牙、GPS、資料同步處理、亮度等功能。

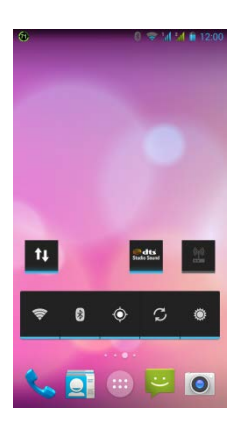

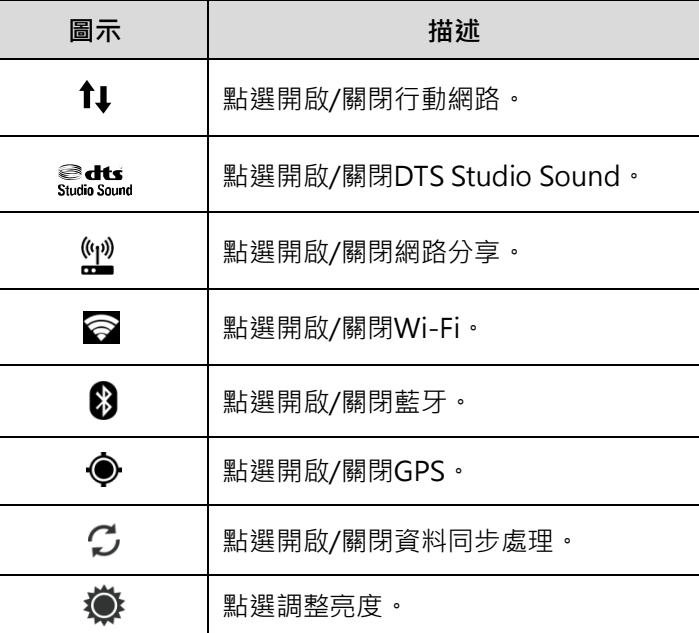

## **狀態列圖示**

狀態列圖示代表不同類型的資訊。點住狀態列並向下滑動可檢視通知和系統資訊。

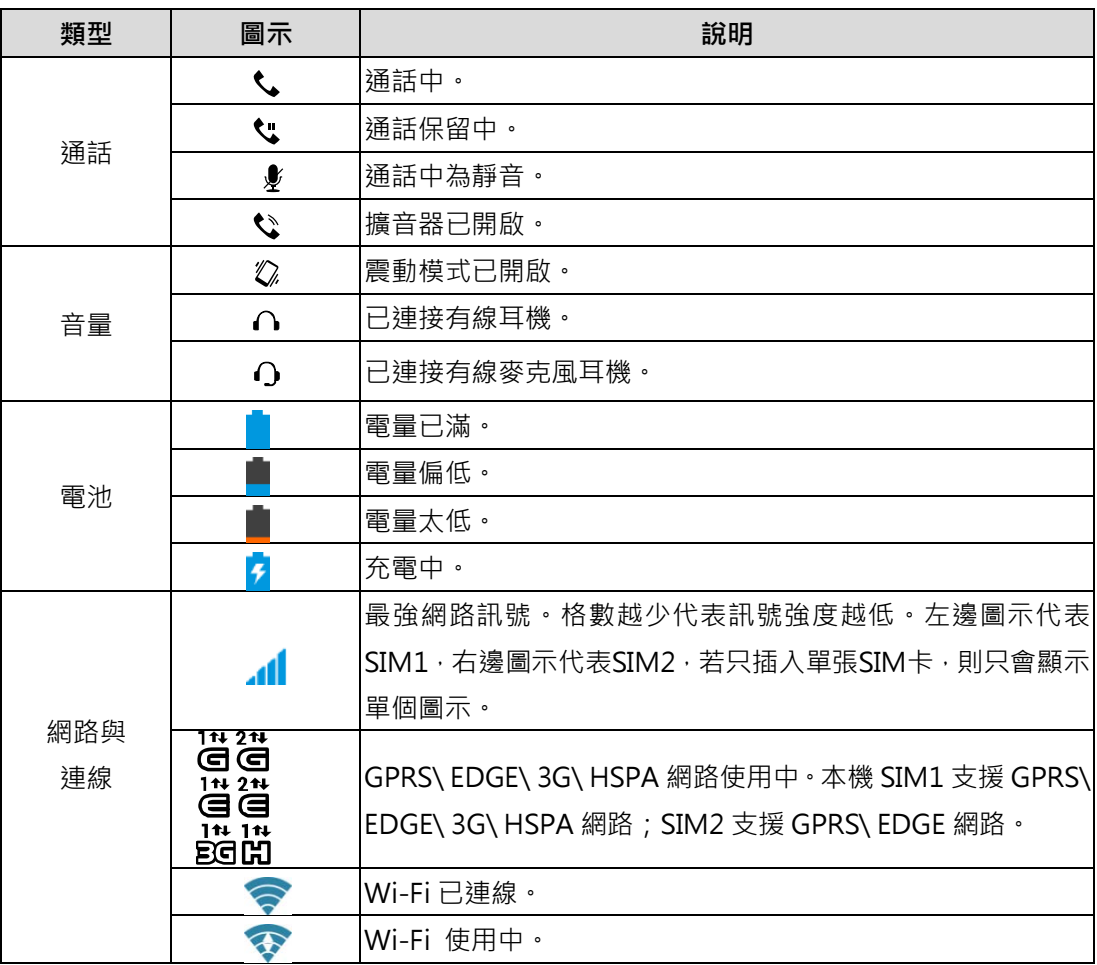

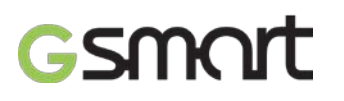

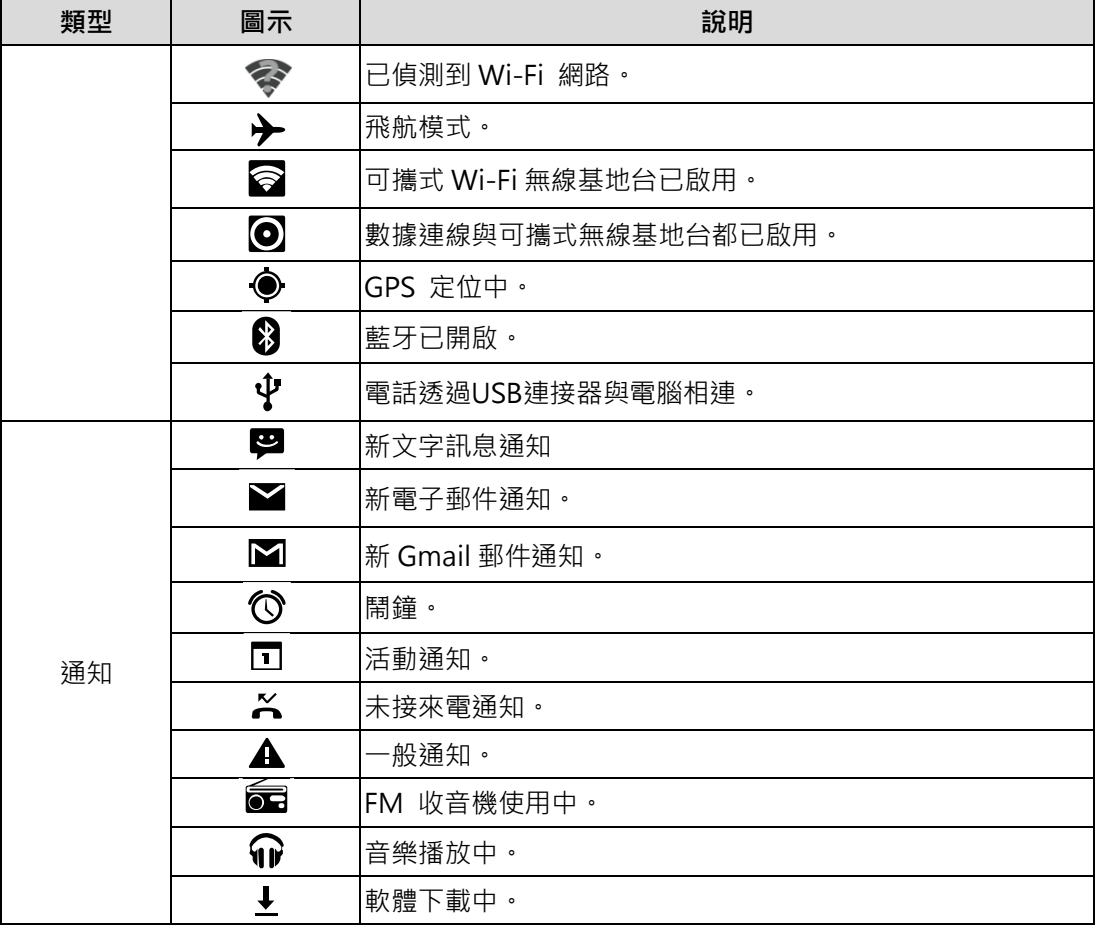

# **二、電話功能與訊息**

## **2.1 語音電話**

## **從電話畫面撥打電話**

- 1. 開啟電話功能畫面。
- 2. 由螢幕上的鍵盤輸入電話號碼。

## **注意:**

# **點一下 刪除錯誤一個的號碼; 長按 則可刪除整組號碼。**

- 1. 點選 <> 撥打號碼。
- 2. 若要結束通話, 按一下 即可結束通話。

## **從聯絡人撥打電話**

- 1. 點選 程式選單 > 應用程式 > <
- 2. 點選 標籤。
- 3. 點選欲撥打聯絡人的行動裝置、公司電話,或住家電話,點選 ↓ 撥打號碼。

### **撥打緊急電話**

若手機已處於裝置鎖定模式中,在撥打緊急電話前,您必須先解除鎖定。開啟電話功能畫面,輸 入國際緊急電話號碼112,然後點選 ↓ 撥打號碼。

## **接聽電話**

當您接到一通電話:

- 假如您有開啟鈴聲音量, 電話鈴聲將會響起。
- 電話鈴聲響起時,通知訊息也會出現。

### **結束通話**

通話中按一下 • 結束鍵即可結束通話。

## **2.2 文字訊息**

手機提供數種方式建立及發送新的文字訊息。

#### **從簡訊畫面**

- 1. 點選 程式選單 > 應用程式 > 2
- $2.$  點選
- 3. 在「傳送到」欄位中輸入收件人的電話或姓名新增收件人。
- 4. 在「輸入訊息」欄位中輸入您的訊息。
- 5. 點選 > 即可送出你的訊息。

## **從聯絡人**

- 1. 點選 程式選單 > 應用程式 > 9.
- 2. 點選一位聯絡人,進入該聯絡人資訊頁面。
- 3. 點一下 二 新增訊息。
- 4. 撰寫訊息。
- 5. 點選 > 即可送出你的訊息。

## **注意:**

**若在發送前離開訊息撰寫模式,則未發送的訊息會自動存為草稿。**

## **TouchPal鍵盤輸入文字**

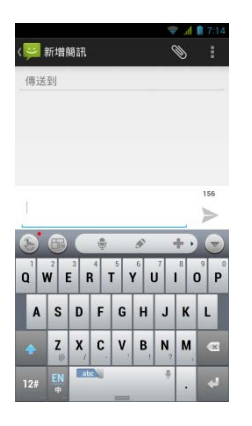

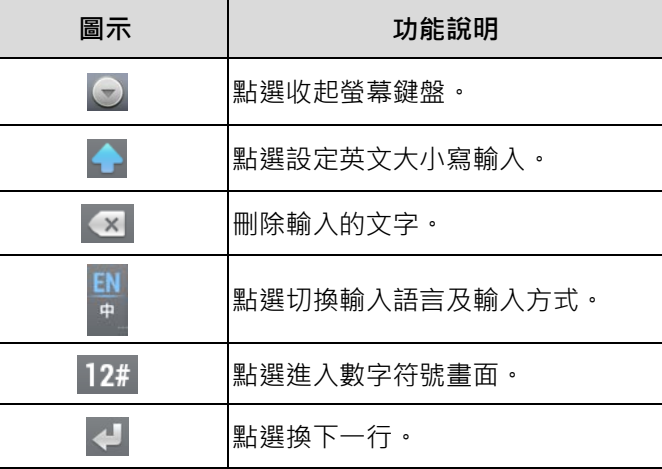

#### **Android鍵盤輸入文字**

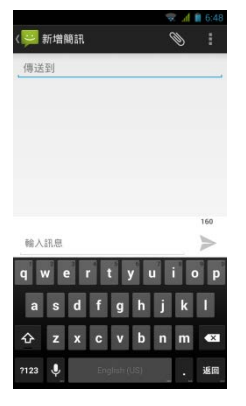

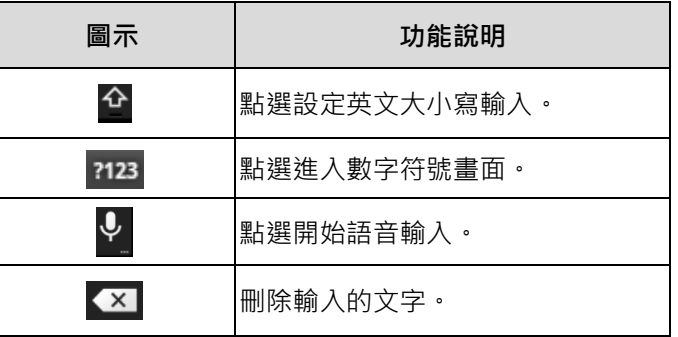

## **2.3 多媒體訊息**

多媒體訊息或是MMS訊息可能含有文字、圖片、語音或影像檔。

## **從訊息畫面**

- 1. 點選 程式選單 > 應用程式 > 2.
- $2.$  點選  $\blacksquare$ .
- 3. 點選 <sup>3</sup> 新增語音、圖片、影片檔案之後,訊息將會自動轉換成MMS訊息。
- 4. 在收件者欄位中輸入收件人的姓名或電話號碼。
- 5. 若要增加主旨,請點選 > 新增主旨,輸入主旨內容。
- 6. 欲輸入文字,請點內容欄位,然後輸入訊息。
- 7. 點選 ▶ 即可送出你的訊息。

**三、使用網際網路**

### **3.1 Wi-Fi**

設定無線網路,將使您的手機透過Wi-Fi與偵測到的網路連結。

- 1. 點選 程式選單 > 應用程式 > 3 > Wi-Fi 。
- 2. 點一下按鈕開啟或關閉Wi-Fi功能。

#### **連接Wi-Fi 網路**

- 1. 開啟Wi-Fi功能,並進入Wi-Fi設定頁面。
- 2. 手機會自動搜尋Wi-Fi訊號,並將偵測到的Wi-Fi網路顯示於頁面中。
- 3. 點一下要連接的Wi-Fi網路。
- 4. 若選擇開放的網路(未啟用安全功能), 連線會自動建立。
- 5. 若連接至加密保護的網路,將會彈出視窗要求您輸入密碼。請輸入密碼,然後點選連線。
- 6. 連上Wi-Fi 時,連接圖示 會顯示在狀態列。

#### **新增Wi-Fi網路**

- 1. 點選 程式選單 > 應用程式 > 3 > Wi-Fi 。
- 2. 進入Wi-Fi設定頁面,點選<sup>十,會出現一個新的視窗顯示。</sup>
- 3. 依照螢幕上的指示輸入所需資訊,然後點選「儲存」以儲存設定。

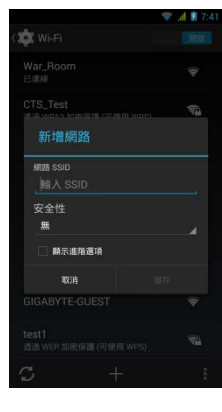

#### **3.2 藍牙**

**藍牙模式**

手機提供三種不同藍牙功能操作模式:

- 開啟 : 藍牙功能開啟。手機偵測到其他藍牙裝置, 但不會被其他裝置偵測到。
- 可偵測性: 藍牙功能開啟, 手機可被其他藍牙裝置偵測。
- 關閉:藍牙功能關閉。

#### **開啟或關閉藍牙**

- 1. 點選 程式選單 > 應用程式 > 3 > 藍牙。
- 2. 按一下藍牙功能按鈕,開啟或關閉藍牙裝置。
- 3. 若欲讓手機可被其他裝置偵測,進入藍牙設定頁面,點選手機名稱,將設定改為「向附近所

GSmart GX2 | 13

有藍芽裝置顯示」。

#### **連接藍牙裝置**

連接藍牙裝置的行為稱為合作關係。需透過配對及建立合作關係和藍牙裝置交換資訊。

- 1. 點選 程式選單 > 應用程式 > 3 > 藍牙。
- 2. 進入藍牙設定頁面,點一下「搜尋裝置」。
- 3. 點選想要連線的可用裝置。
- 4. 若要開始配對,請輸入密碼,然後點一下「確定」。
- 5. 配對完成後,即可開始使用藍牙裝置。

## **四、多媒體應用軟體**

## **4.1 相機**

本手機內建1300萬畫素後鏡頭及200萬畫素的前鏡頭相機,可用來拍照和錄影,其檔案儲存位 置為手機上的SD卡,因此使用拍照及錄影功能前,請先插入SD卡。

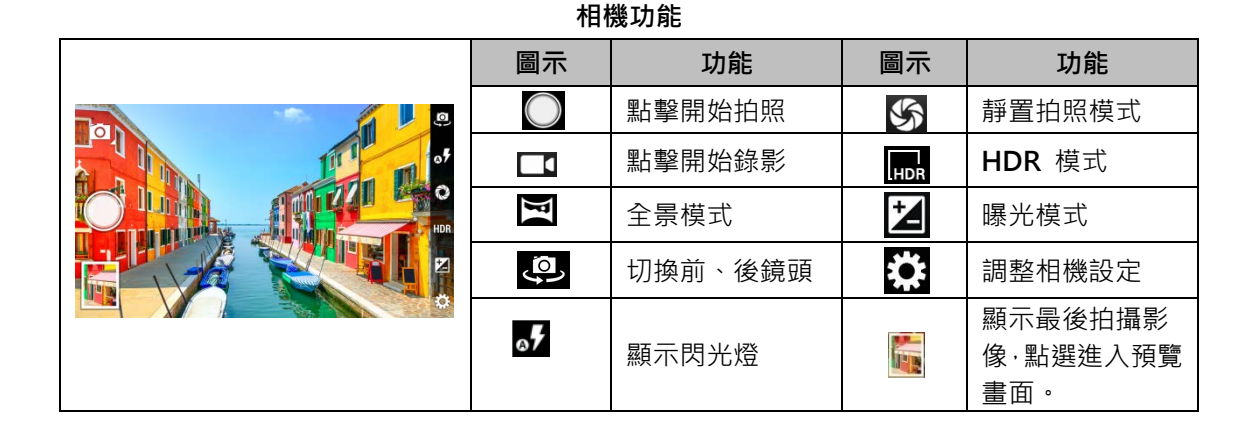

#### **拍照**

- $1.$  點選 程式選單 > 應用程式 >  $\overline{0}$ 。
- 2. 將點一下 〇 即可拍照。

#### **錄影**

- 1. 點選 程式選單 > 應用程式 > 0.
- 2. 將手機對準物體。
- 3. 如欲開始錄影,點一下 •
- 4. 再點一下 即可停止錄影。

## **4.2 音樂**

音樂只能播放手機SD卡上儲存的音訊檔,因此須先將音訊檔複製到SD卡,然後再開啟音樂。點 選 程式選單 > 應用程式 >  $\bigodot$ .

播放畫面:顯示播放區及播放控制。

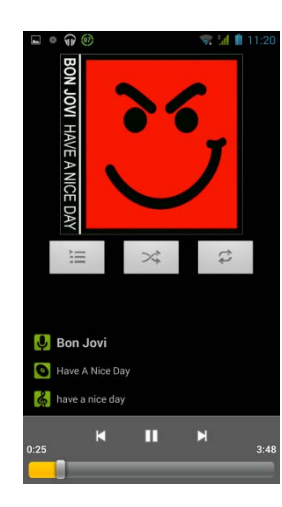

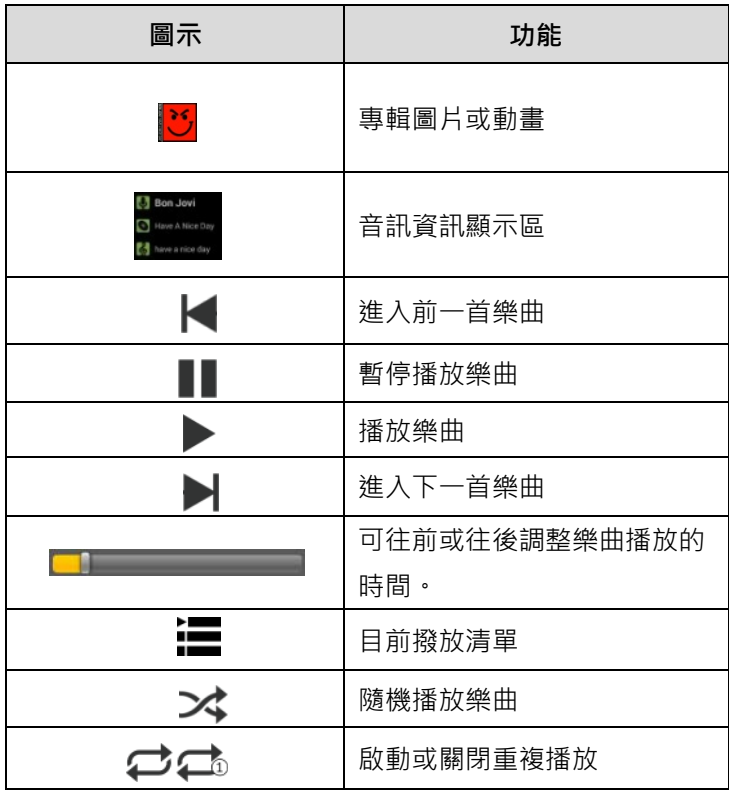

# **五、手機內建程式介紹**

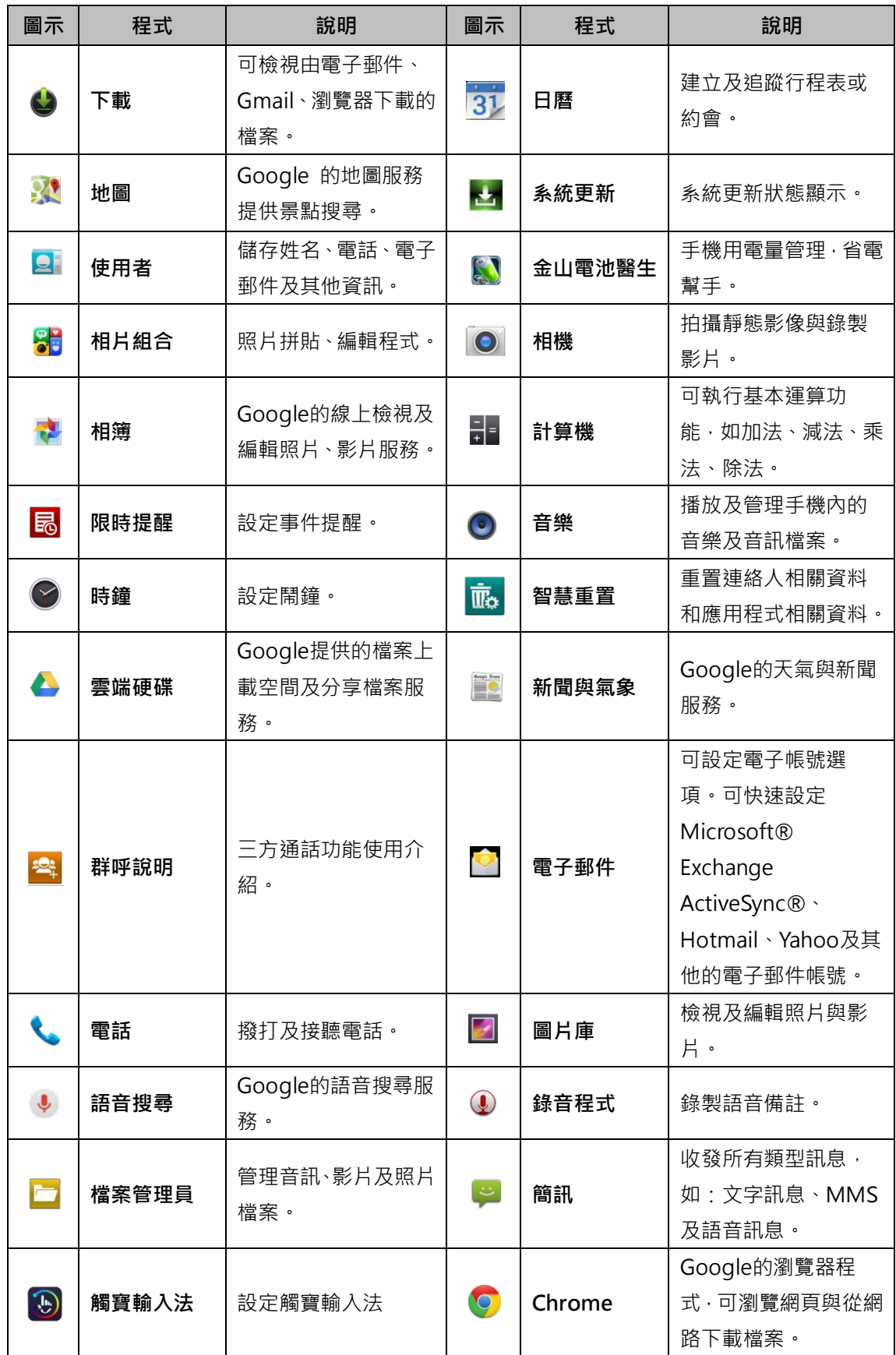

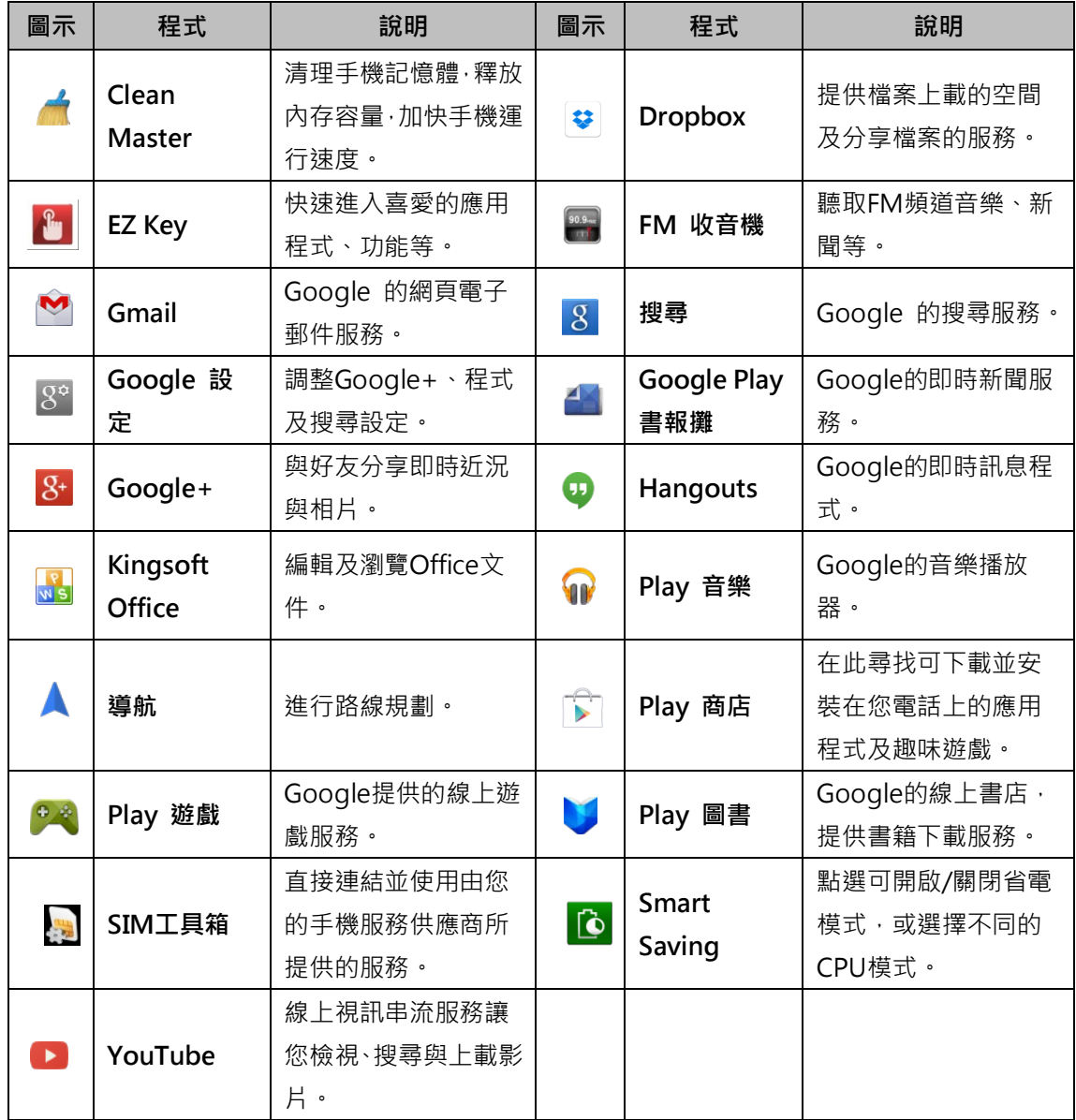

## **六、管理手機**

## **6.1 保護手機**

可藉由輸入PIN 碼或密碼保護手機,避免未經授權的使用者使用。

## **啟動或關閉SIM 卡的PIN 碼**

- 1. 點選 程式選單 > 應用程式 > 3 > 安全性。
- 2. 點選「設定SIM卡鎖定」。
- 3. 選擇SIM1/SIM2後,勾選「鎖定SIM卡」,輸入PIN 碼後,點一下「確定」,即啟動SIM卡 的PIN碼。
- 4. 選擇SIM1/SIM2後,解除勾選「鎖定SIM卡」,輸入PIN 碼後,點一下「確定」,即關閉SIM 卡的PIN碼。

#### **建立密碼以解鎖螢幕**

- 1. 點選 程式撰單 > 應用程式 > 3 > 安全性。
- 2. 點一下螢幕鎖定 > 密碼。
- 3. 輸入要設定的密碼,然後點選「繼續」,並再次輸入密碼,點選「確定」儲存設定。
- 4. 若要停用此功能,點選「螢幕鎖定」,輸入密碼後可點選「無」,停用螢幕解鎖安全性。

#### **建立並啟動螢幕解鎖圖形**

建立螢幕解鎖圖形,提高手機的安全性。啟動後,必須在螢幕上畫出正確的解鎖圖形,才能將手 機解除鎖定。

- 1. 點選 程式選單 > 應用程式 > 3 > 安全性 > 螢幕鎖定 > 圖形。
- 2. 詳閱手機螢幕上的手機安全設定資訊及範例,然後點選「繼續」。
- 3. 準備好後,便可書出個人化解鎖圖形,但需要至少連接四個點。
- 4. 手機會記錄解鎖圖形。點選「繼續」,再次畫出解鎖圖形,然後點選「確認」。

#### **建立臉部辨識解鎖**

- 1. 點選 程式選單 > 應用程式 > 3 > 安全性 > 螢幕鎖定 > 人臉解鎖。
- 2. 點選 開始設定 > 繼續 。
- 3. 將臉孔對準框線,直到影像擷取成功,並點選繼續
- 4. 選擇圖形或PIN碼做為備份解鎖方式
- 5. 如果您想解除臉部辨識解鎖功能,請點選 程式選單 > 應用程式 > 3 > 安全性 > 螢幕 鎖定 ,並輸入備份解鎖方式(圖形或PIN碼),即可解除。

#### **6.2 重設手機**

#### **重設手機**

重設手機會刪除手機內的所有資料並回復至原廠預設值。

- 1. 點選 程式選單 > 應用程式 > 3 > 備份與重設。
- 2. 點選「恢復原廠設定」。
- 3. 詳閱注意事項後,點一下「重設手機」。

#### **注意:**

**在重設手機之前,請先備份手機上的重要資料。**

# **七、規格**

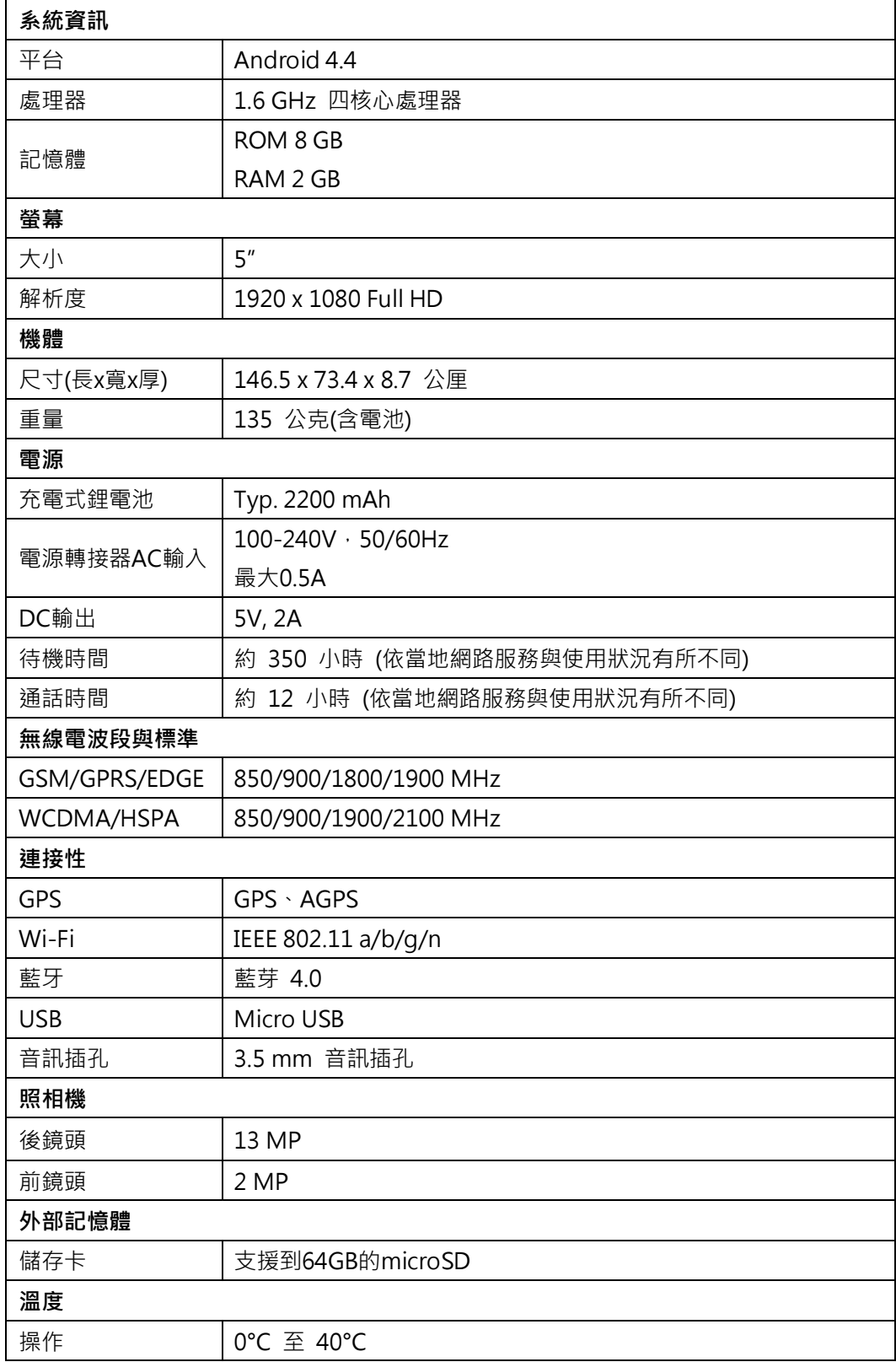

## **注意:**

**1. 以上規格可能會隨時變更或在某些區域內會改變,恕不另行通知。**

# GSMArt

**2. Android 系列手機因部分免費下載軟體,其內建廣告會造成處理器異常負載,將影響手機網** 路連線及增加系統耗電,建議可嘗試移除自行安裝的內建廣告軟體,以排除此異常狀況。

此文件內容若有更新,請至 GSmart 官方網站下載最新版本。 <http://www.gigabytecm.com/tw>

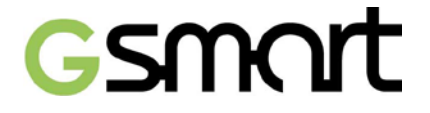

# **Android 4.4 內建功能介紹**

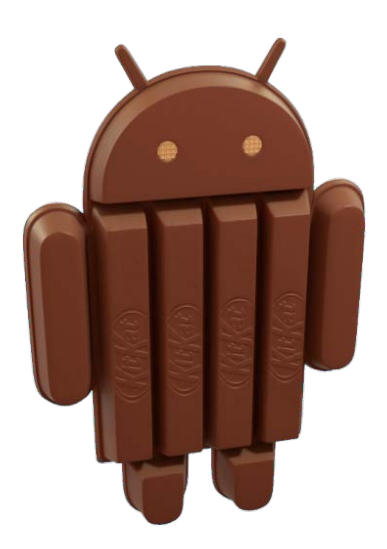

**目錄**

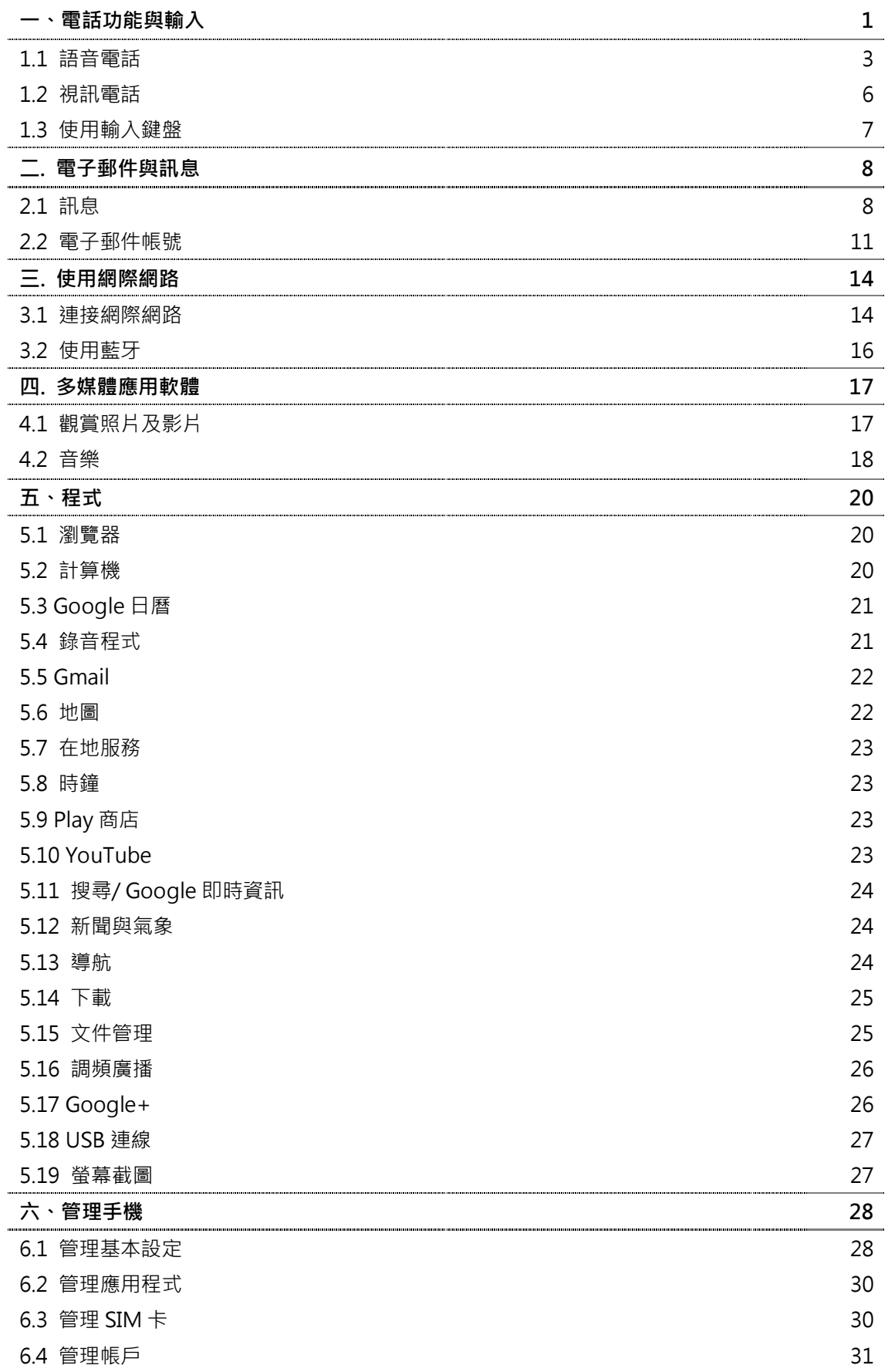

## **6.5 保護手機 32**

# 6.6 重設手機及手機資訊查詢 34

# **一. 電話功能與輸入**

#### **1.1 語音電話**

#### **撥打電話**

### **從電話畫面撥打電話**

- 1. 開啟電話功能畫面。
- 2. 由螢幕上的鍵盤輸入電話號碼。

## **注意:**

## **點一下 ◇ X 刪除錯誤一個的號碼;長按 ◇ X 則可刪除整組號碼。**

- 1. 點選 <> 撥打號碼。
- 2. 若要結束通話, 按一下 1 即可結束通話。

#### **注意:**

**若您的手機插入 SIM1 與 SIM2,使用語音通話服務時,會以預設的 SIM 卡撥出電話,想要更 改預設的 SIM 卡。請在電話畫面下拉狀態列更改設定,或點選程式選單 > 應用程式 > 設定 > SIM 管理 > 語音通話進行設定。**

### **從聯絡人撥打電話**

- 1. 點選 程式選單 > 應用程式 > 2.
- 2. 點選 標籤。
- 3. 點選欲撥打聯絡人的行動裝置、公司電話,或住家電話,即可直接撥出電話。

#### **撥打緊急電話**

若手機已處於裝置鎖定模式中,在撥打緊急電話前,您必須先解除鎖定。 開啟電話功能畫面,輸入國際緊急電話號碼 112,然後點選 ↓ 撥打號碼。

### **撥打國際電話**

- 1. 開啟電話功能畫面。
- 2. 按住電話按鍵 0,直到前綴碼「**+**」出現。
- 3. 輸入國家碼、區域碼及電話號碼。
- 4. 點選 <> 撥打號碼。

## **從通話記錄搜尋聯絡人**

- 1. 點選 程式選單 > 應用程式 > <
- 2 點選 1 標籤。
- 3. 找尋到欲撥打的聯絡人,點選 <> 撥打號碼。

#### **從電話簿搜尋聯絡人**

- 1. 點選 程式選單 > 應用程式 > <
- 2. 點選 標籤。
- 3. 在輸入欄位上,用下列任一種方式,輸入搜尋關鍵字:
	- 輸入聯絡人姓名中文開頭文字。
	- 輸入聯絡人姓名英文字母/數字。
	- 輸入聯絡人電話號碼。

#### **接聽電話或拒接來電**

- 若要接聽電話,請滑動至 ↓ 通話鍵。
- 若要拒接來電,請滑動至 結束鍵。

### **用簡訊回應來電**

您可在來電時,使用簡訊快速回應來電。 回應來電時,請滑動至 ♥ 圖示,即可編輯簡訊。

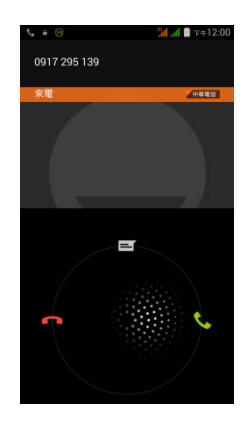

#### **來電時關閉鈴聲或震動**

您可在來電時, 按一下手機的音量下鍵, 即可關閉來電鈴聲或震動。

## **保留通話**

若在通話進行中想要保留通話,您可點選 ■■ 保留通話。

### **切換通話**

若在通話進行中有其他來電,請滑動至 接聽第二通電話,並保留第一通電話。 您可點選  $\bullet$  切换不同的涌話。

## **建立電話會議**

- 1. 當正在進行通話時,點選  $\bullet_+$ ,輸入欲撥打的第二組電話號碼,然後點選  $\bullet_+$  撥打電話。
- 2. 待第三方接起電話後,點選  $\bigstar$  合併通話,建立多方通話。
- 3. 若在通話進行中有第三方來電,也可點選  $\bigstar$ ,建立多方通話。

**注意:**

**電話會議屬網路服務。請洽詢您的網路服務業者以開通此功能,並有可能需要費用。**

## **通話中的其他語音電話功能**

- 按一下 1 以開啟擴音或關閉擴音。
- 按一下 业 以開啟靜音或關閉靜音。

## **結束通話**

通話中按一下 • 結束鍵即可結束通話。

## **1.2 視訊電話**

## **撥打視訊電話**

## **從電話畫面撥打視訊電話**

- 1. 點選 程式選單 > 應用程式 > <
- 2. 由螢幕上的鍵盤輸入電話號碼。
- 3. 點選 > 視訊通話。

## **從使用者畫面撥打視訊電話**

- 1. 點選 程式選單 > 應用程式 > <mark>Q</mark>
- 2. 點選 標籤,然後再點選想要撥打電話的聯絡人,進入聯絡人資料頁面。
- 3. 點選 (4 撥打視訊電話。

## **結束通話**

通話中按一下 • 結束鍵即可結束通話。

## **通話中的其他視訊電話功能**

- 按一下 1 以開啟擴音或關閉擴音。
- 按一下 业 以開啟靜音或關閉靜音。
- 按一下 3 切換視訊視窗大小。

## **1.3 使用輸入鍵盤**

當應用程式(如傳遞訊息及撰寫電子郵件)需要輸入文字,螢幕上的鍵盤會自動出現。

### **使用輸入鍵盤**

- 螢幕上鍵盤的使用方式和電腦鍵盤相同。
- 點一下按鍵,輸入字元。

### **選擇/切換不同的輸入法**

- 點選 程式選單 > 應用程式 > © > 語言與輸入法 > 預設,選取想要設定的輸入法。
- 點選任一輸入欄位,螢幕鍵盤出現後,下拉狀態列並點選「選擇輸入法」,選取想要使用的 輸入法。

### **使用 Android 鍵盤**

- 若要切換大小寫字母輸入,請點一下 4
- 若要顯示數字與符號鍵盤,請點一下 2123.

## **更改 Android 輸入法設定**

- 1. 點選 程式選單 > 應用程式 > © > 語言與輸入法。
- 2. 在鍵盤與輸入法項目下,點選任一輸入法的設定圖示 <mark>士</mark> 即可進入設定頁。

# **二. 電子郵件與訊息**

### **2.1 訊息**

#### **建立及發送訊息**

- 1. 文字訊息可含文字及表情符號。
- 2. 多媒體訊息或是 MMS 訊息可能含有文字、圖片、語音或影像檔。
- 3. 支援傳送語音訊息,可在簡訊當中附加檔案(鈴聲、音訊)傳送。

## **注意:**

- **1. 若您的手機插入 SIM1 與 SIM2,使用訊息服務時,會以預設的 SIM 卡發送訊息,**
- **2. 想要更改預設的 SIM 卡,請點選程式選單 > 應用程式 > > SIM 管理 > 簡訊 進行設 定。**

#### **從簡訊**

- 1. 點選 程式選單 > 應用程式 > 2
- 2. 點選
- 3. 輸入收件人的電話號碼。或點選
- 4. 撰寫簡訊內容,點選 >送出訊息。

## **從聯絡人**

- 1. 點選 程式選單 > 應用程式 > Q
- 2. 點選一位聯絡人,進入該聯絡人資訊頁面。
- 3. 點選 傳送訊息。
- 4. 撰寫簡訊內容,點選 > 送出訊息。

#### **從通話記錄**

- 1. 點選 程式選單 > 應用程式 > <
- $2.$  點選  $\bigcirc$  標籤,點選欲傳訊的對象。
- 3. 點選 撰寫訊息,點選 → 送出訊息。

## **注意:**

- **1. 若在發送前離開訊息撰寫模式,則未發送的訊息會自動存為草稿。**
- **2. 如果在收件者欄位中輸入電子郵件地址、新增訊息主旨或撰寫很長的訊息,應用程式就會自 動將文字訊息轉換成多媒體訊息。**

### **要求訊息傳送回條**

1. 在簡訊畫面中,點選 選單 > 設定, 在簡訊 (SMS)設定或多媒體訊息 (MMS)設定下可

設定「要求發送報告」。

2. 勾選「要求發送報告」即完成設定。

#### **設定訊息通知**

- 1. 在簡訊畫面中,點選 選單 > 設定。
- 2. 勾選「通知」,開啟通知功能。
- 3. 點選「選取鈴聲」,從列表中選擇簡訊的涌知鈴聲,再點選「確定」完成設定。

### **回覆訊息**

- 1. 點選 程式選單 > 應用程式 > → 。
- 2. 點選與您傳遞訊息的個別聯絡人。
- 3. 撰寫訊息,點選 →送出訊息。

#### **轉寄訊息**

- 1. 點選 程式選單 > 應用程式 >  $\begin{bmatrix} \bullet \end{bmatrix}$ .
- 2. 點選與您傳遞訊息的個別聯絡人後,長按想要轉寄的訊息,將出現一簡訊選單。
- 3. 選擇「轉寄」。
- 4. 輸入收件人的電話號碼。或點選
- 5. 點選 → 送出訊息。

#### **刪除所有訊息串**

- 1. 點選 程式選單 > 應用程式 > <mark>→</mark>
- 2. 點一下選單 > 刪除所有會話串。
- 3. 點一下「刪除」確認選擇。

#### **刪除一個會話群組**

- 1. 點選 程式選單 > 應用程式 > 2
- 2. 長按要刪除的聯絡人對話框,接著點選 刪除該會話群組。

#### **刪除訊息串裡的一則訊息**

- 1. 點選 程式選單 > 應用程式 > 单。
- 2. 點選與您傳遞訊息的個別聯絡人。
- 3. 長按欲刪除的訊息,出現一簡訊選單。
- 4. 點選「刪除」確認刪除該則簡訊。

#### **建立與傳送語音訊息**

- 1. 點選 程式選單 > 應用程式 > <mark>→</mark>。
- 2. 點一下
- 3. 點選 → 1
- 4. 新增「鈴聲」或「音訊」後,回到簡訊頁面。
- 5. 點選「播放」再次聆聽錄音;點選「取代」以其他圖片或影音檔取代;點選「移除」,將錄 音從 MMS 訊息中刪除。

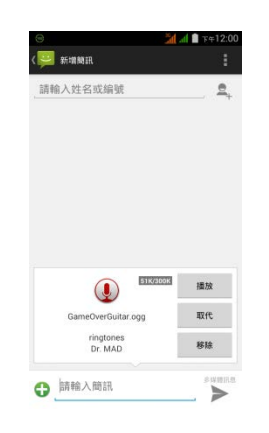

- $6.$  輸入收件人的電話號碼。或點選
- 7. 若要增加主旨,請點選 選單 > 新增主旨,輸入主旨內容。
- 8. 撰寫訊息,點選 >送出訊息。

### **2.2 電子郵件帳號**

可藉由手機收發電子郵件,就和使用電腦收發電子郵件一樣。手機支援網路電子郵件:使用網際 網路服務業者(ISP)提供的電子郵件帳號,或是網頁電子郵件(例如:Hotmail、Yahoo!..等)。

#### **設定電子郵件帳號**

- 1. 點選 程式選單 > 應用程式 > 3
- 2. 輸入您的電子郵件地址及密碼,點選「下一步」。
- 3. 出現帳戶選項設定頁面,完成設定後點選「下一步」。
- 4. 請依照手機上的欄位填寫資訊,完成後點選「下一步」。
- 5. 完成帳戶設定後,即可開始收發電子郵件。

#### **注意:**

- **1. 帳戶名稱就是電子郵件畫面中所顯示的名稱。**
- **2. 您可點選 程式選單 > 應用程式 > > 設定 > 新增帳戶**,**新增第二組以上的電子郵 件。**

#### **選擇電子郵件帳號**

- 1. 點選 程式選單 > 應用程式 > 2.
- 2. 點選收件匣,下拉式選單會列出可用的電子郵件帳號。
- 3. 點選欲進入的電子郵件帳號,即可開始收發電子郵件。

#### **刪除電子郵件帳號**

- 1. 點選 程式選單 > 應用程式 > .
- 2. 點選選單 > 設定。
- 3. 選擇想要刪除的電子郵件帳號,進入該郵件的設定頁面。
- 4. 點選畫面最下方的「移除帳戶」,按「確定」刪除帳號。

#### **電子郵件一般設定**

關於電子郵件程式設定,請點選 選單 > 設定 > 一般 , 可調整郵件畫面顯示、郵件文字大小 及郵件回覆預設值等項目。

#### **設定電子郵件文字大小**

- 1. 點選 選單 > 設定 > 一般。
- 2. 點選「郵件文字大小」可設定郵件文字顯示為最小、小、適中、大、最大。

### **撰寫與傳送電子郵件**

- 1. 點選 程式選單 > 應用程式 >  $\begin{pmatrix} 0 \\ 0 \end{pmatrix}$ 。
- 2. 點一下帳號名稱,在下拉式選單中選擇帳號。
- 3. 點一下 $\sum_{+}$ 新增郵件。
- 4. 在收件者欄位中輸入收件人的電子郵件帳號。
- 5. 輸入主旨並撰寫電子郵件。
- 6. 點選 》送出郵件。

#### **從使用者傳送電子郵件**

- 1. 點選 程式選單 > 應用程式 > 8.
- 2. 點選一位聯絡人,並進入聯絡人資料頁面。
- 3. 點選聯絡人電子郵件欄位。
- 4. 選擇「撰寫郵件」。
- 5. 進入電子郵件撰寫頁面。
- 6. 輸入主旨並撰寫電子郵件
- 7. 點選 → 送出郵件。

## **新增附件在電子郵件中**

在您正在編寫的電子郵件內,點選 選單 > 附加檔案,然後選擇欲附加的檔案。

#### **回覆或轉寄電子郵件**

- 1. 在您的收件匣內打開收到的郵件。
- 2. 執行下列事項:
	- 回覆:點選 → 回覆電子郵件,回信給主要的寄件者。
	- 全部回覆:點選 → 全部回覆,回信給所有的收件者和寄件者。
	- **轉寄:**點選 > 轉寄,將該封信轉寄給其他人。
	- **加星號:**點選 > 將該郵件加星號,之後就可以在「已加星號」資料夾中查看這封 郵件。
- 3. 在收件者欄輸入收件人並撰寫訊息。
- 4. 點選 》送出郵件。

#### **刪除電子郵件**

- 1. 在信件匣内,勾選想要刪除的郵件。下方會出現
- 2. 點一下 · 即可刪除所有被勾選的郵件。

#### **管理電子郵件帳號**

可自訂一般的電子郵件帳號設定值,如帳戶名稱、查看收件匣頻率、預設帳戶等。

#### **改變帳號名稱或您的姓名**

- 1. 點選 選單 > 設定 > 選擇一個電子郵件帳號。
- 2. 點選「帳戶名稱」或「您的姓名」,輸入新的帳戶名稱或姓名。
- 3. 點一下「確定」確認修改。

#### **設定檢查電子郵件的頻率**

- 1. 點選 選單 > 設定 > 選擇一個電子郵件帳號。
- 2. 點選「收件匣檢查頻率」,可設定手機自動 (預先載入)、不要檢查、每5分鐘、每10分 鐘、每 15 分鐘、每 30 分鐘或每小時自動檢查新郵件。

## **設定預設帳號**

- 1. 點選 選單 > 設定 > 選擇一個電子郵件帳號。
- 2. 勾選「預設帳戶」,即可預設使用這個帳戶傳送電子郵件。

# **三. 使用網際網路**

### **3.1 連接網際網路**

手機可诱禍以下方式連接網際網路:

- Wi-Fi
- GPRS / EDGE / 3G / 3.5G 行動網路

#### **Wi-Fi**

- 1. 點選 程式選單 > 應用程式 >  $\overline{\mathbb{Q}}$  > Wi-Fi ·
- 2. 點一下按鈕開啟或關閉 Wi-Fi 功能。

#### **連接 Wi-Fi 網路**

- 1. 開啟 Wi-Fi 功能,並進入 Wi-Fi 設定頁面。
- 2. 手機會自動搜尋 Wi-Fi 訊號,並將偵測到的 Wi-Fi 網路顯示於頁面中。
- 3. 點一下要連接的 Wi-Fi 網路。
- 4. 若選擇開放的網路 (未啟用安全功能),連線會自動建立。
- 5. 若連接至加密保護的網路,將會彈出視窗要求您輸入密碼。請輸入密碼,然後點選「連線」。
- 6. 連上 Wi-Fi 時,連接圖示 會顯示在狀態列。

#### **新增 Wi-Fi 網路**

- 1. 點選 程式選單 > 應用程式 >  $\overline{Q}$  > Wi-Fi ·
- 2. 進入 Wi-Fi 設定頁面,點選 → ·會出現一個新的視窗顯示。
- 3. 依照螢幕上的指示輸入所需資訊,然後點選「儲存」以儲存設定。

#### **設定 Wi-Fi 設定值**

- 1. 點選 程式選單 > 應用程式 >  $\bullet$  > Wi-Fi ·
- 2. 進入 Wi-Fi 設定頁面,點選選單 > 進階。
- 3. 可設定網路通知、查看 MAC 位址資訊等各設定項目。

#### **網路共用與可攜式無線基地台**

透過 USB 或可攜式 Wi-Fi 無線基地台方式,分享手機的行動數據連線。

- 1. 點選 程式選單 > 應用程式 >  $\overline{Q}$  > 更多內容…。
- 2. 點選「網路共用與可攜式無線基地台」。
- 3. 可開啟/關閉「Wi-Fi 熱點」、「USB 網路共用」、「藍牙網路共用」及「網路共用與可攜 式無線基地台」。

#### **VPN 設定**

設定與管理虛擬私人網路。

- 1. 點選 程式選單 > 應用程式 >  $\overline{Q}$  > 更多內容...。
- 2. 點選「VPN」。
- 3. 新增 VPN 網路前,您必須先設定螢幕鎖定圖形、PIN 或密碼,點選「確定」進行密碼設定。
- 4. 點選「新增 VPN 設定檔」,會跳出一編輯視窗,請輸入 VPN 網路資料,點選「儲存」完成 設定。

#### **GPRS / EDGE / 3G / 3.5G 行動網路**

請洽詢您的網路服務業者以開通行動網路連線,以取得資料。

## **開啟行動網路**

- 點選 程式選單 > 應用程式 > <sup>○</sup> > SIM 管理 > 行動網路。
- 於通知列中點選 開啟。

#### **切換存取點(APN)**

- 1. 點選程式選單 > 應用程式 >  $\overline{1}$  > 更多內容 ... > 行動網路。
- 2. 點選「存取點名稱(APN)」。
- 3. 選擇 SIM1 或 SIM2(若有插入 SIM2)。
- 4. 選擇一個存取點名稱。

#### **注意:**

**若您的手機存取點(APN)設定出現問題,請聯絡您的行動網路供應商,提供正確數據設定。**

## **3.2 使用藍牙**

## **藍牙模式**

手機提供三種不同藍牙功能操作模式:

- 開啟:藍牙功能開啟。手機偵測到其他藍牙裝置,但不會被其他裝置偵測到。
- 可偵測性: 藍牙功能開啟, 手機可被其他藍牙裝置偵測。
- 關閉:藍牙功能關閉。

#### **開啟或關閉藍牙**

- 1. 點選 程式選單 > 應用程式 > © > 藍牙。
- 2. 按一下藍牙功能按鈕,開啟或關閉藍牙裝置。
- 3. 若欲讓手機可被其他裝置偵測,進入藍牙設定頁面,點選手機名稱,即可開啟或關閉是否讓 附近其他藍牙裝置偵測到您的手機。

#### **注意:**

**若想設定手機可被其他裝置偵測的時限,請點選 選單 > 偵測時限設定。**

#### **重新命名手機名稱**

- 1. 點選 程式選單 > 應用程式 > © > 藍牙。
- 2. 點選選單 > 重新命名手機。
- 3. 輸入手機名稱,點選「重新命名」,即會顯示新的手機名稱。

## **連接藍牙裝置**

- 1. 點選 程式選單 > 應用程式 > 3. > 藍牙。
- 2. 進入藍牙設定頁面,點一下「搜尋裝置」。
- 3. 點選想要連線的可用裝置。
- 4. 若要開始配對,請輸入裝置 PIN 碼後,點一下「確定」。
- 5. 配對完成後,即可開始使用藍牙裝置。

#### **注意:**

**點選的藍芽裝置若需輸入 PIN 碼,在此輸入的密碼必須和配對的藍牙裝置所輸入的密碼相同。 若配對完成,再次連接已配對的裝置時,便不再需要輸入密碼。**

#### **傳輸檔案**

- 1. 點選 程式選單 > 應用程式 > <mark>卷</mark> .
- 2. 長按想要傳輸的檔案,點選<
- 3. 點選 3. 馬點選已配對的裝置進行傳送。若藍牙尚未開啟,系統會要求先開啟藍牙方可進 行傳送。

# **四. 多媒體應用軟體**

## **4.1 觀賞照片及影片**

#### **從圖片庫觀賞照片**

- 1. 點選 程式選單 > 應用程式 > <mark>4</mark>.
- 2. 點選「相機」資料夾,再點一下欲觀賞的照片。
- 3. 滑動螢幕左右兩邊觀賞上一張/ 下一張照片。

#### **播放投影片**

- 1. 觀賞照片時,點選 選單 > 投影播放。
- 2. 再點一下畫面即可停止播放投影片。

#### **將照片設為桌布**

- 1. 觀賞照片時,點一下選單 > 將相片設為 > 桌布。
- 2. 用手指畫出裁切區域,點選「裁剪」確認。

#### **設為聯絡人圖示**

- 1. 觀賞照片時,點一下選單 > 將照片設為 > 聯絡人相片。
- 2. 選擇一位聯絡人新增照片,選擇欲裁切區域,點選「裁剪」確認。

#### **編輯影像**

觀賞照片時,需編輯選取的照片。

- 如欲裁切照片,點一下選單 > 裁剪。圈選要裁切的範圍,再點一下「確定」儲存照片。
- 如欲新增照片特效,點選 選單 > 編輯,或點選\*\*,選擇相片特效,點選「儲存」。

#### **檢視檔案屬性**

● 觀賞照片時,點一下選單 > 詳細資料,即可顯示檔案的詳細資訊,點一下「關閉」回到照 片。

#### **從圖片庫播放影片**

- 1. 點選 程式選單 > 應用程式 > 3
- 2. 顯示儲存在資料夾內的所有影片。
- 3. 點一下欲播放的影片。

## **4.2 音樂**

可播放手機內儲空間或 SD 卡上的音訊檔,點選 程式選單 > 應用程式 > ♥ · 選取想要播放 的檔案。

### **播放音樂**

- $1.$  點選 程式選單 > 應用程式 >  $\bigodot$
- 2. 顯示音樂庫畫面。
- 3. 點一下「樂曲」顯示手機裡的所有樂曲。
- 4. 點選欲播放的樂曲,然後將自動播放。

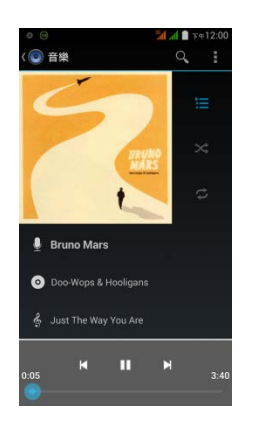

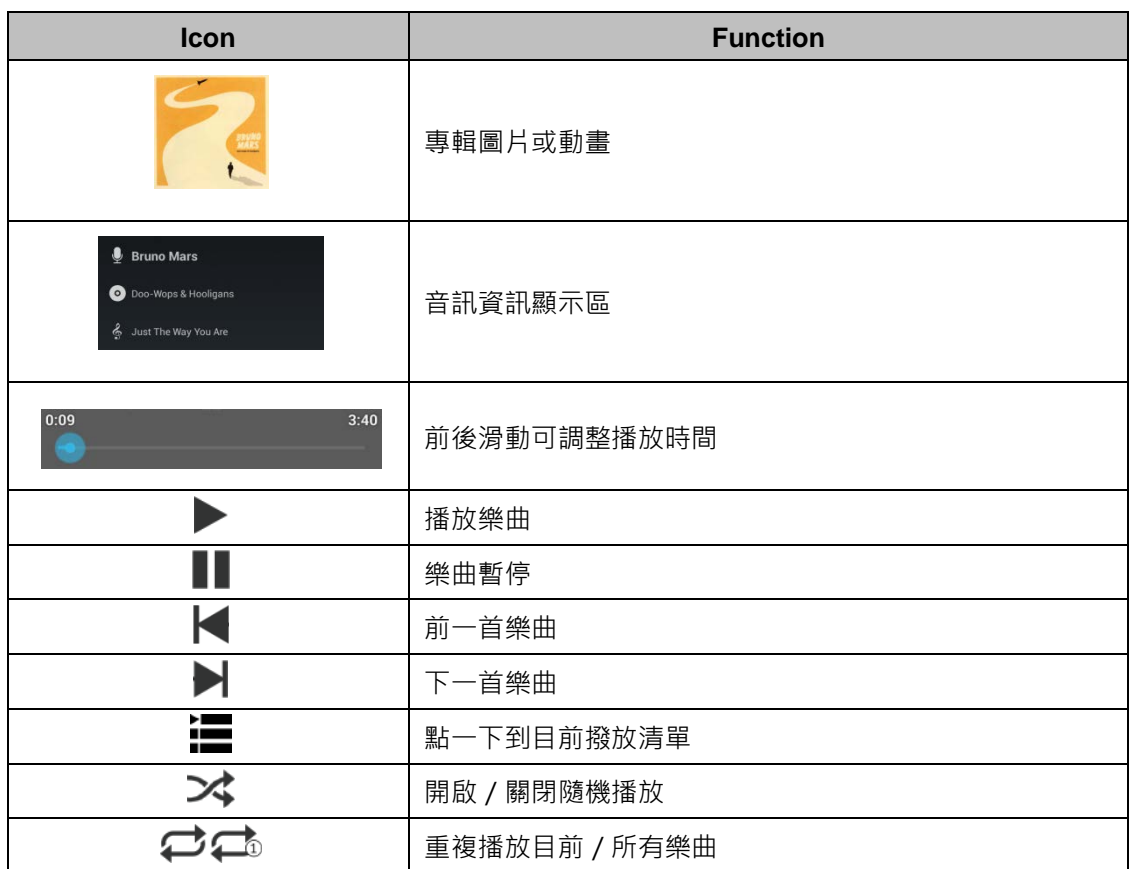

**注意:**

- **1. 若您想要調整影片播放音量,請按手機的音量上鍵及音量下鍵,調整音樂音量。**
- **2. 聽取音樂時可按一下「電源鍵」關閉螢幕,節省電力。**
- **3. 若您想使用藍芽耳機聆聽音樂,請確認該耳機是否支援「A2DP」規格,否則僅能用來進行 通話功能。**

## **變更播放選項**

在音樂播放畫面,點一下右下方 選單鍵。

- 點一下「媒體庫」進入音樂庫書面。
- 點一下「派對隨機播放」,以隨機的方式播放樂曲。
- 點一下「新增至播放清單」,將樂曲新增至偏好的播放清單。
- 點一下「設成鈴聲」,將樂曲設為手機鈴聲。
- 點一下「刪除」即可刪除歌曲。

#### **編輯音樂**

您可為樂曲加入不同的音效,帶來不同的變化,增添聽音樂的樂趣。

- 1. 在音樂播放畫面,點一下右下方 選單鍵 > 音效。
- 2. 點一下「等化器」按鈕,開啟等化器。
- 3. 點一下音效設定的下拉式選單,選取想要套用的音效。
- 4. 調整各項音效細項。

#### **刪除樂曲**

- $1.$  點選 程式選單 > 應用程式 >  $\bigodot$
- 2. 長按欲刪除的樂曲,點一下「刪除」。

#### **建立播放清單**

將樂曲新增至指定的播放清單,或建立一個播放清單。

- 1. 點選 程式選單 > 應用程式 >  $\bigodot$ .
- 2. 點選最近新增的樂曲。
- 3. 長按欲新增的樂曲,點一下「新增至播放清單」。
- 4. 可新增至「目前播放清單」,或點一下「新增」建立新的播放清單並輸入播放清單名稱。。

#### **刪除播放清單**

- $1.$  點選 程式選單 > 應用程式 >  $\textcircled{\odot}$
- 2. 點選「播放清單」標籤。
- 3. 長按欲刪除的播放清單。
- 4. 點一下「刪除」。

## **五. 程式**

- **5.1 瀏覽器**
- 1. 點選 程式選單 > 應用程式 >  $\bigcirc$
- 2. 畫面上方出現網址列,點一下可鍵入網頁位址 (URL)。
- 3. 瀏覽網頁時,網址列會被隱藏,可由網頁上方往下滑開,開啟網址列,在螢幕上往內撥可縮 小網頁,反之,往外撥可放大網頁。
- 4. 您可以同時開啟並瀏覽數個網頁:
	- 點一下網址列上的 B 圖示,可切換網頁進行瀏覽。
	- 點選 十 可新增網頁。
	- $\bullet$  點選  $\times$  可關閉網頁。
	- 點選 | 可查看書籤頁。

## **設定首頁**

- 1. 檢視網頁時,點一下選單 > 設定 > 一般設定 > 設定首頁。
- 2. 點選「其他」。
- 3. 輸入欲設為首頁的網頁位址(URL)。
- 4. 點一下「確定」儲存設定。

#### **新增書籤**

- 1. 檢視網頁時,點一下選單 > 儲存至書籤。
- 2. 輸入書籤名稱以及其他資訊。
- 3. 點選「新增至」可將書籤加入不同的資料夾進行分類。
- 4. 點選「確定」儲存設定。

### **管理書籤**

- 1. 檢視網頁時,點一下選單 > 書籤/記錄。
- 2. 點選「書籤」標籤可檢視書籤、瀏覽紀錄與已儲存的網頁。
- 3. 於書籤頁面中,長按 網頁書籤圖示,直到跳出選單視窗,可刪除、編輯或開啟書籤等。

## **5.2 計算機**

可使用手機內建的計算機執行簡易的基本運算。

- 1. 點選 程式選單 > 應用程式 > ■■。
- 2. 在計算機畫面中,點選左下方選單,可選擇「進階面板」。

## **5.3 Google 日曆**

請先登入 Google 帳戶,可將約會、會議及其他活動排入日曆並設定聲音提醒。當日所安排的約 會可顯示在首頁畫面上,可挑選日曆以日、週或是月份來顯示。

- 1. 點選 程式選單 > 應用程式 > 3<sup>1</sup>.
- 2. 點一下日期顯示標籤,在下拉式選單中點選「天」、「週」、「月」、「待辦事項」可改變 日曆顯示範圍。
- 3. 點一下 25 可回到今天的日期畫面。
- 4. 點一下選單 > 設定,可設定日曆檢視、提醒與帳號同步等功能,另外也可查詢版本資訊。

#### **設定顯示日曆**

點選 程式選單 >應用程式 > 31.

- 1. 點選 選單 > 要顯示的日曆。
- 2. 點選「要同步處理的日曆」。
- 3. 勾選想要同步處理的日曆,並點選「確定」開啟手機的顯示功能。
- 4. 回到日曆頁面,即可查詢新增的日曆資訊。

## **5.4 錄音程式**

- 1. 點選 程式選單 > 應用程式 >  $\mathbb Q$ .
- 2. 顯示錄音畫面。
- 3. 點一下 進行錄音。點一下 停止錄音。點一下 ▶ 進行播放。
- 4. 點選 「捨棄」刪除音訊。點選「儲存」將音訊存檔。

#### **播放錄製音訊**

- 1. 點選 程式選單 > 應用程式 >  $\textcircled{\textcolor{blue}0}$  > 播放清單 > 我的錄音。
- 2. 點選欲播放的音訊進行播放。

# **5.5 Gmail**

Gmail 是 Google 的網頁電子郵件服務。根據您初次執行手機同步化設定,您手機上的 Gmail 將自動同步取得您網路上 Gmail 的所有相關資訊。

- 1. 點選 程式選單 > 應用程式 > ♥.
- 2. 若您尚未登入 Google 帳號,可依照螢幕上的指示登錄或建立您的 Gmail 帳戶資訊。

## **刪除 Gmail**

- 1. 點選 程式選單 > 應用程式 > > 帳戶 Google > 選擇欲刪除的帳戶 > 同步處理頁 面。
- 2. 點選左下方 選單鍵, 即可移除帳戶。

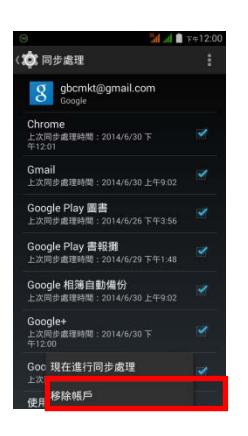

## **5.6 地圖**

地圖是 Google 的地圖服務,提供目前位置訊息、景點搜尋等資訊。點一下「地圖」名稱標籤, 由下拉式選單可連結至 Google 的 Google 定位、地方資訊、導航等服務。

1. 點選 程式選單 > 應用程式 > 20.

2. 若要移動地圖,將手指於螢幕上滑動,可瀏覽地圖上附近地點。

3. 在螢幕上往內撥可縮小地圖,反之,往外撥可放大地圖。

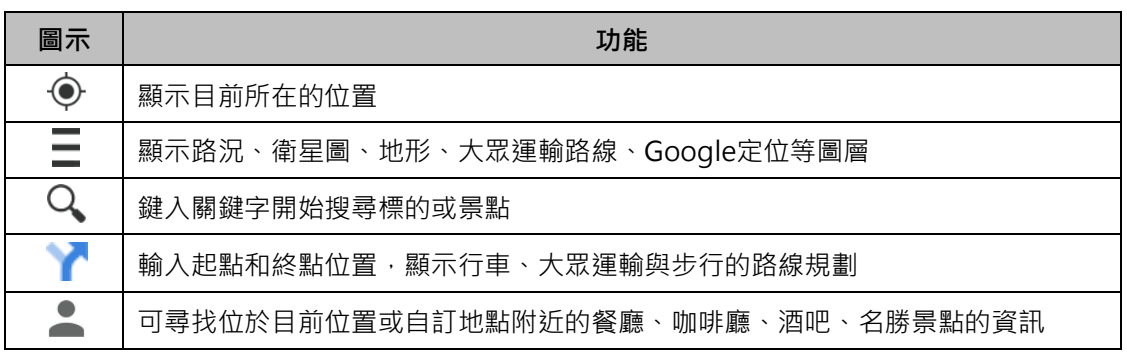

## **5.7 時鐘**

- 1. 點選 程式選單 > 應用程式 >  $\bigcirc$
- 2. 點選  $\bigcirc$  可設定鬧鐘。點選 ? 可勾選欲顯示的城市時間。
- 3. 點選: > 設定 > 可調整時鐘 / 鬧鐘設定。
- $4.$  點一下  $\overline{\mathsf{X}}$  使用計時器。點一下  $\overline{\mathsf{O}}$  使用碼表。再點一下  $\overline{\mathsf{O}}$  回到時鐘。

## **5.8 Play 商店**

提供多種專為您的手機設計的免費或是付費應用程式,簡單點選,即可輕鬆下載與安裝。

- 1. 點選 程式選單 > 應用程式 >  $\boxed{\blacktriangleright}$
- 2. 若您尚未登入 Google 帳號,可依照螢幕上的指示登錄或建立您的 Gmail 帳戶資訊。
- 3. 登錄後您可開始從 Play 商店搜尋並下載程式。

## **5.9 YouTube**

YouTube 是線上視訊串流服務讓您檢視、搜尋與上載影片。

## **開始使用 YouTube**

- 1. 點選 程式選單 > 應用程式 > ▶ .
- 2. 若您尚未登入 Google 帳號,可依照螢幕上的指示登錄或建立您的 Gmail 帳戶資訊。
- 3. 在 YouTube 主頁中,向下滑動瀏覽分類標籤,點選標籤即可開始瀏覽分類影片。點選使用 者帳號,進入個人資訊頁面,點選 – <br>選擇擇上傳的影片,設定並前入影片資訊,完成後 點選「上傳」開始上傳影片。

## **5.10 搜尋/ Google 即時資訊**

Google 搜尋,可隨時搜尋網路上的資訊,也支援應用程式與聯絡人等手機內搜尋。Google 即 時資訊則是 Google 搜尋的延伸服務, Google 即時資訊會根據使用者目前的所在位置、時間和 之前使用過的 Google 搜尋紀錄,快速整合並提供與使用者相關的天氣預報、交通狀況、約會路 線、旅程航班等在地化即時資訊。

- 1. 點選 程式選單 > 應用程式 > 8.
- 2. 若您尚未登入 Google 帳號,可依照螢幕上的指示登錄或建立您的 Gmail 帳戶資訊。

## **5.12 新聞與氣象**

Google 新聞及天氣服務,天氣部分可透過自動判斷位置或是自行設定城市,提供當地氣象資訊 服務。新聞訊息也可自行挑選主題等接受即時資訊。

1. 點選 程式選單 > 應用程式 > ■■ 。可瀏覽所在位置或自行設定位置的天氣概況。往右滑

動可瀏覽即時焦點新聞、台灣、體育、娛樂等新聞。

- 2. 點選 選單 > 設定 > 重新整理設定,更新訊息。
- 3. 點選 選單 > 設定,可設定天氣位置與單位或更改新聞主題並管理下載,提供應用程式版 本資訊。

## **5.11 下載**

經由電子郵件、Gmail、瀏覽器等應用程式下載的檔案,會被儲存於 SD 卡中。點選 程式選單 > 應用程式 >  $\bigcirc$  , 可瀏覽及刪除下載的檔案。。

- **檔案排序:**點選「依大小排序」、「依日期排序」將檔案排序。
- **刪除檔案:**勾選要刪除的檔案,再點選 刪除檔案。

## **5.12 文件管理**

透過「文件管理」程式瀏覽與整理手機及記憶卡的檔案。點選程式選單 > 應用程式 > <mark>第</mark>。

- **查看資料夾:**點一下資料夾,即可查看資料夾內容。
- 資料夾排序:點一下 → 選擇「分類方式」, 可顯示不同的分類排序方式。
- 新**增資料夾:**點一下 —<br>◆ 新**增資料夾:**點一下 ——→ 輸入新資料夾名稱後 · 點選「確定」。
- 刪除檔案:長按欲刪除的檔案,點選 再點一下「確定」。
- 重新命名檔案:長按 欲更名的檔案,點一下 •••••<br>■ 重新命名檔案:長按 欲更名的檔案,點一下 •••••

## **5.13 調頻廣播**

透過此功能,來聆聽調頻廣播。點選 程式選單 > 應用程式 > **, pppp**, 使用時請先插入耳機做為 天線使用。

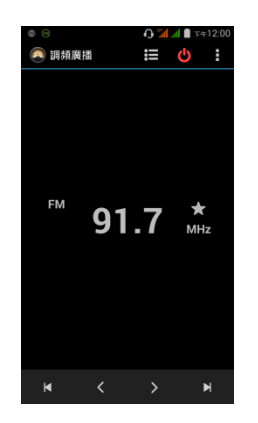

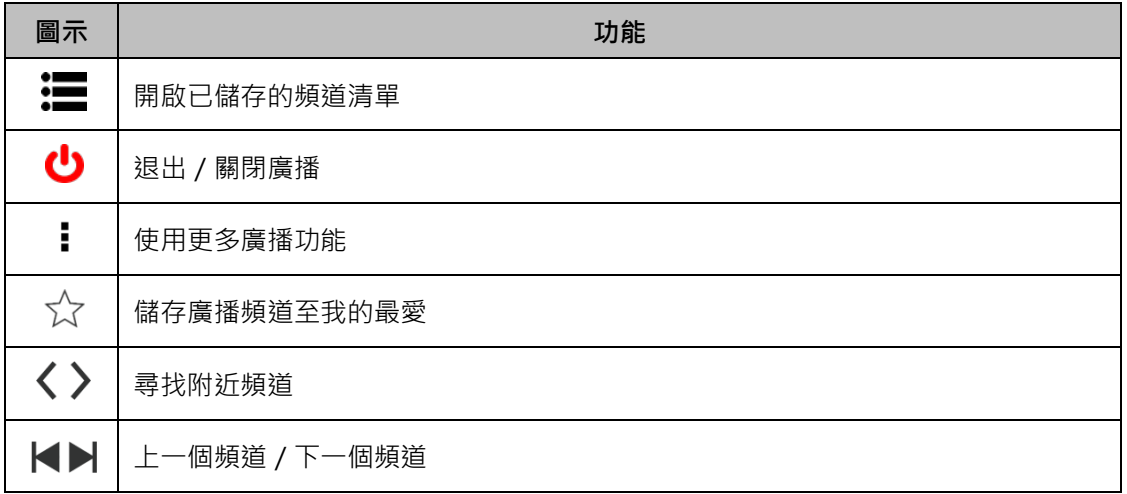

# **5.14 Google+**

您可以在 Google+中分享自己的即時近況及相片,也可查看好友上傳的照片、更新的近況以及 進行即時通訊。

- 1. 點選 程式選單 > 應用程式 > <mark>8+</mark>.
- 2. 若您尚未登入 Google 帳號,可依照螢幕上的指示登錄或建立您的 Gmail 帳戶資訊。

## **5.15 USB 連線**

下拉狀態列,點選「已視為 USB 儲存裝置使用」,即可勾選連線方式,開啟 USB 連線傳輸檔案。

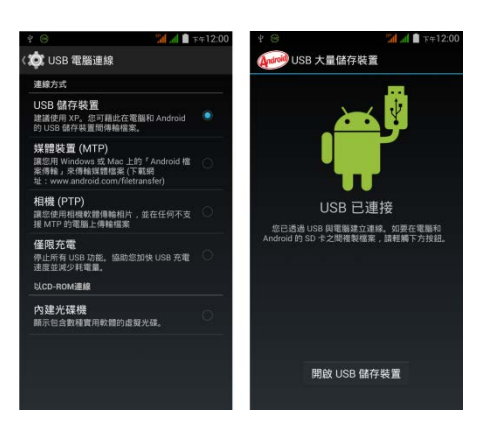

## **5.16 螢幕截圖**

您可使用此功能快速簡單的截取手機畫面。

● 在任一畫面下,請同時輕按「電源鍵」+「音量鍵下鍵」。 截圖成功時,螢幕上會出現截取的縮圖。點選 2 瀏覽截圖,截取的圖片將會儲存 在:/Pictures/Screenshots

# **六. 管理手機**

#### **6.1 管理基本設定**

#### **設定日期與時間**

- 1. 點選 程式選單 > 應用程式 > © > 日期與時間。
- 2. 勾選「自動判斷日期與時間」、「自動判定時區」,可使用網路提供的資料。
- 3. 取消勾選「自動判斷日期與時間」,點一下「設定日期」,即可上下滑動調整年份、月份或 日期。點一下「設定時間」。即可上下滑動改變時間值。
- 4. 取消勾選「自動判定時區」,再點選「選取時區」,可從時區列表點選想要設定的時區。
- 5. 勾選/取消勾選,決定是否使用 24 小時格式。
- 6. 選取喜好的日期格式。

## **設定鬧鐘**

您可在手機上設定多組鬧鐘。

- 1. 點選 程式選單 > 應用程式 >  $\bigcirc$ .
- 2. 點一下 ◯ 開始鬧鐘設定。或點選 ━━ 增設新的鬧鐘,另可點選 進行刪除。

#### **設定手機閒置時休眠**

- 1. 點選 程式選單 > 應用程式 >  $\overline{Q}$  > 顯示 > 休眠模式。
- 2. 可選擇休眠模式的開啟時間及休眠模式的類型。

#### **調整螢幕亮度**

- 1. 點選 程式選單 > 應用程式 >  $\overline{Q}$  > 顯示 > 亮度。
- 2. 拖曳背光亮度滑桿,調整螢幕背光亮度。或勾選「自動調整亮度」。

#### **自動旋轉螢幕**

- 1. 點選 程式選單 > 應用程式 > © > 顯示。
- 2. 勾選「自動旋轉螢幕」,螢幕書面會隨著手機的握持方向,自動校準螢幕。

#### **顯示開發人員選項**

- 1. 點選 程式選單 > 應用程式 > © > 關於手機。
- 2. 輕按「版本號碼」五次,即可顯示開發者人員選項。

#### **音效設定**

可為不同事件指定手機鈴聲與類型,例如來電、收到新簡訊等。

## **新增鈴聲模式**

- 1. 點選 程式選單 > 應用程式 >  $\widehat{Q}$  > 音訊設定檔。
- 2. 點選 ← 新增鈴聲模式。
- 3. 在跳出的視窗中輸入檔案名稱。點選 1: 進入該鈴聲模式的設定頁面。

**注意:**

**在音樂播放畫面中,點選 左下方選單鍵 > 設成鈴聲,可新增喜愛的樂曲成為電話鈴聲。**

## **6.2 管理應用程式**

## **將安裝的應用程式移至 SD 卡/內建儲存裝置**

- 1. 點選 程式選單 > 應用程式 >  $\overline{Q}$  > 應用程式。
- 2. 點選「已下載」頁面。
- 3. 點選想要移動儲存位置的應用程式,進入應用程式資訊頁面。
- 4. 即可將該應用程式「移至 SD 卡」/「移至內建儲存裝置」。

#### **移除應用程式**

- 1. 點選 程式選單 > 應用程式 > © > 應用程式。
- 2. 點選想要移除的應用程式,進入應用程式資訊頁面。
- 3. 點一下「解除安裝」即可移除該應用程式。

## **6.3 管理 SIM 卡**

#### **設定 SIM 卡背景顏色**

您可以改變 SIM1 以及 SIM2 的背景顏色。

背景顏色將會被顯示於電話、訊息以及狀態列上的網路訊號圖示中,方便您用顏色辨識不同的 SIM 卡來電或來訊。

- 1. 點選 程式選單 > 應用程式 >  $\overline{Q}$  > SIM 管理。
- 2. 點選 SIM1 或 SIM2 進入 SIM 卡資訊頁面。
- 3. 點選「設定背景顏色」,選擇顏色。

## **選擇語音通話**/**視訊通話/簡訊為預設 SIM 卡**

- 1. 點選 程式選單 > 應用程式 >  $\overline{\mathbb{Q}}$  > SIM 管理 ·
- 2. 點選 語音通話 / 視訊通話 / 簡訊, 可設定 SIM1 或 SIM2 為預設撥出號碼。

#### **6.4 管理帳戶**

整合並管理手機中登入的各種帳號,如 Gmail、電子郵件、Facebook 帳號等, 增加使用的方便 性,也使您清楚帳戶目前的使用及同步狀態。

### **新增登入帳戶**

- 1. 點選 程式選單 > 應用程式 > 3 > 帳戶。
- 2. 點選「新增帳戶」,選擇新增的帳戶種類。
- 3. 進入帳戶設定頁面後,依照螢幕上的指示進行設定。

#### **刪除登入帳戶**

- 1. 點選 程式選單 > 應用程式 > 3 > 帳戶。
- 2. 點選想要刪除的帳戶,進入帳戶的同步處理頁面。
- 3. 點選 左下方選單鍵 > 移除帳戶。

### **帳戶同步處理設定**

- 1. 點選 程式選單 > 應用程式 > 3 > 帳戶。
- 2. 點選欲開啟同步處理的帳戶,進入同步處理頁面。
- 3. 輕觸欲同步處理的帳戶資訊細項。
- 4. 點選 左下方選單鍵 > 現在進行同步處理,當出現  $\mathbb C$  符號,即完成同步處理。

**注意:**

- **1. 透過此同步功能可備份電子郵件、日曆、聯絡人、瀏覽器等項目,而第三方應用程式、簡訊、 設定等項目,則需於 Google Play 下載備份軟體使用。**
- **2. 如欲使用 Google 應用程式提供的定位功能,請點選 程式選單 > 應用程式 > > Google 帳戶 > 位置資訊設定 > 開啟 允許 Google 應用程式存取位置資訊。如欲非 Google 應用程式存取位置資訊,請前往 程式選單 > 應用程式 > > 個人位置資訊 存取 進行設定。**

## **6.5 保護手機**

可藉由輸入 PIN 碼或密碼保護手機,避免未經授權的使用者使用。

#### **啟動或關閉 SIM 卡的 PIN 碼**

- 1. 點選 程式選單 > 應用程式 > © > 安全性 > 設定 SIM 卡鎖定。
- 2. 選擇 SIM1/SIM2 後,勾選「SIM 卡鎖定」,輸入 PIN 碼後,啟動 SIM 卡的 PIN 碼。
- 3. 選擇 SIM1/SIM2 後,解除勾選「鎖定 SIM 卡」,輸入 PIN 碼後,關閉 SIM 卡的 PIN 碼。

#### **更改 SIM 卡的 PIN 碼**

- 1. 點選程式選單 > 應用程式 > © > 安全性 > 設定 SIM 卡鎖定。
- 2. 選擇 SIM1/SIM2 後,點一下「變更 SIM PIN」。
- 3. 請輸入舊的 SIM PIN 後,再輸入新的 SIM PIN。
- 4. 再輸入一次新的 SIM PIN 則完成更改設定。

#### **建立密碼以解鎖螢幕**

- 1. 點選 程式選單 > 應用程式 >  $\overline{Q}$  > 安全性 > 螢幕鎖 > 密碼。
- 2. 輸入要設定的密碼,然後點選「繼續」,再次輸入密碼。
- 3. 若要停用此功能,點選「螢幕鎖」,輸入密碼後點選「無」,停用螢幕解鎖安全性。

#### **注意:**

**若要變更密碼,請輸入舊的密碼進入「螢幕鎖定」設定後,再依上述步驟設定新的螢幕解鎖密碼。**

#### **建立並啟動螢幕解鎖圖形**

- 1. 點選 程式選單 > 應用程式 >  $\overline{Q}$  > 安全性 > 螢幕鎖 > 圖形。
- 2. 請依照螢幕上的手機安全設定指示進行操作。

#### **解除/變更螢幕解鎖**

- 1. 點選 程式選單 > 應用程式 > © > 安全性 > 螢幕鎖。
- 2. 輸入目前的解鎖密碼、圖形或 PIN 碼。
- 3. 進入到「選擇螢幕鎖定方式」進行變更。

#### **注意:**

**若要變更螢幕解鎖圖形,請畫出解鎖圖形進入「螢幕鎖定」設定後,再依上述步驟設定新的螢幕 解鎖圖形。**

#### **忘記螢幕解鎖圖形或密碼的重設方式**

- 1. 請先取出記憶卡
- 2. 請在關機狀態下,同時按下「音量上鍵」與「電源鍵」直到螢幕出現「GSmart」再一起放 開。
- 3. 若出現「Do you want to upgrade」,請選擇「No」
- 4. 利用手機左方的音量鍵,按至「wipe data/factory reset」,再按下「選單鍵」確定選擇。
- 5. 選擇「Yes delete all user data」再按下「選單鍵」。
- 6. 選擇「reboot system now」,再按下 「選單鍵」,手機會自動重新開機完成重設原廠設 定。

## **6.6 重設手機及手機資訊查詢**

## **重設手機**

重設手機會刪除手機內的所有資料並回復至原廠預設值。

● 點選 程式選單 > 應用程式 > © > 備份與重設 > 恢復原廠設定。

## **注意:**

**在重設手機之前,請先備份手機上的重要資料。**

#### **查詢 IMEI**

若您想要查詢手機的 IMEI, 請依照以下任一種方法查詢:

- 於手機撥打\*#06#, 螢幕便會自動顯示 IMEI。
- 點選 程式選單 > 應用程式 > ♀ > 關於手機 > 狀態,即可於此分頁下找到手機 IMEI。
- 請移除背蓋並取出電池,可於手機機板上看到 IMEI 號碼的貼紙。

本文件介紹之功能與應用會因為手機型號不同而有所差異。 本文件若更新將公佈至 GSmart 官網上,請至 [www.gigabytecm.com](http://www.gigabytecm.com/)下載最新版本。